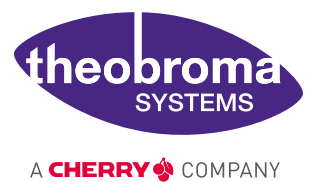

**USER MANUAL**

## **RINGNECK SOM-PX30-μQ7** Power efficient **System-on-Module**

featuring the **Rockchip PX30** application processor with Quad-Core ARM

Document revision: v1.4.0<br>Issue date: Mar 10, 2024 Issue date:

# **Contents**

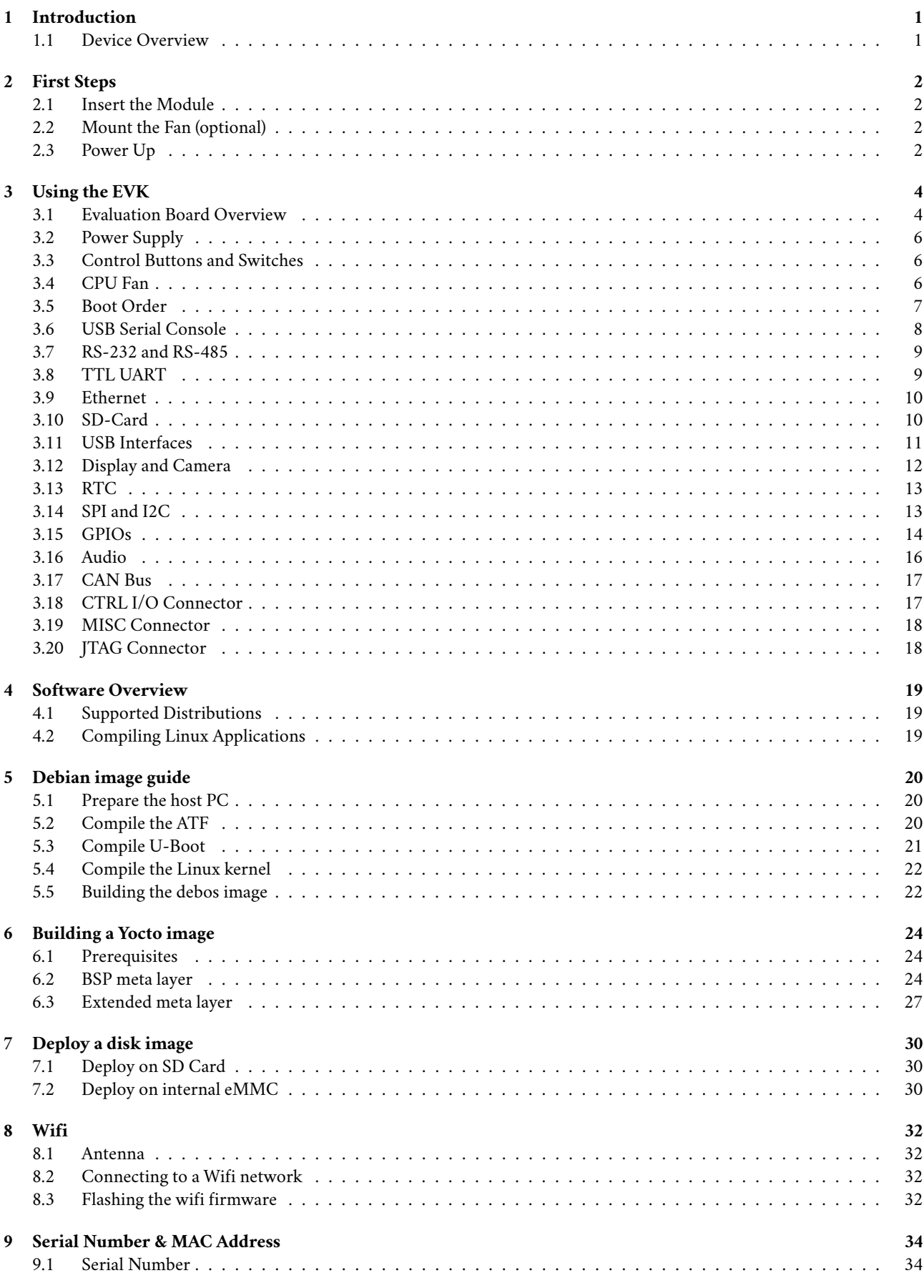

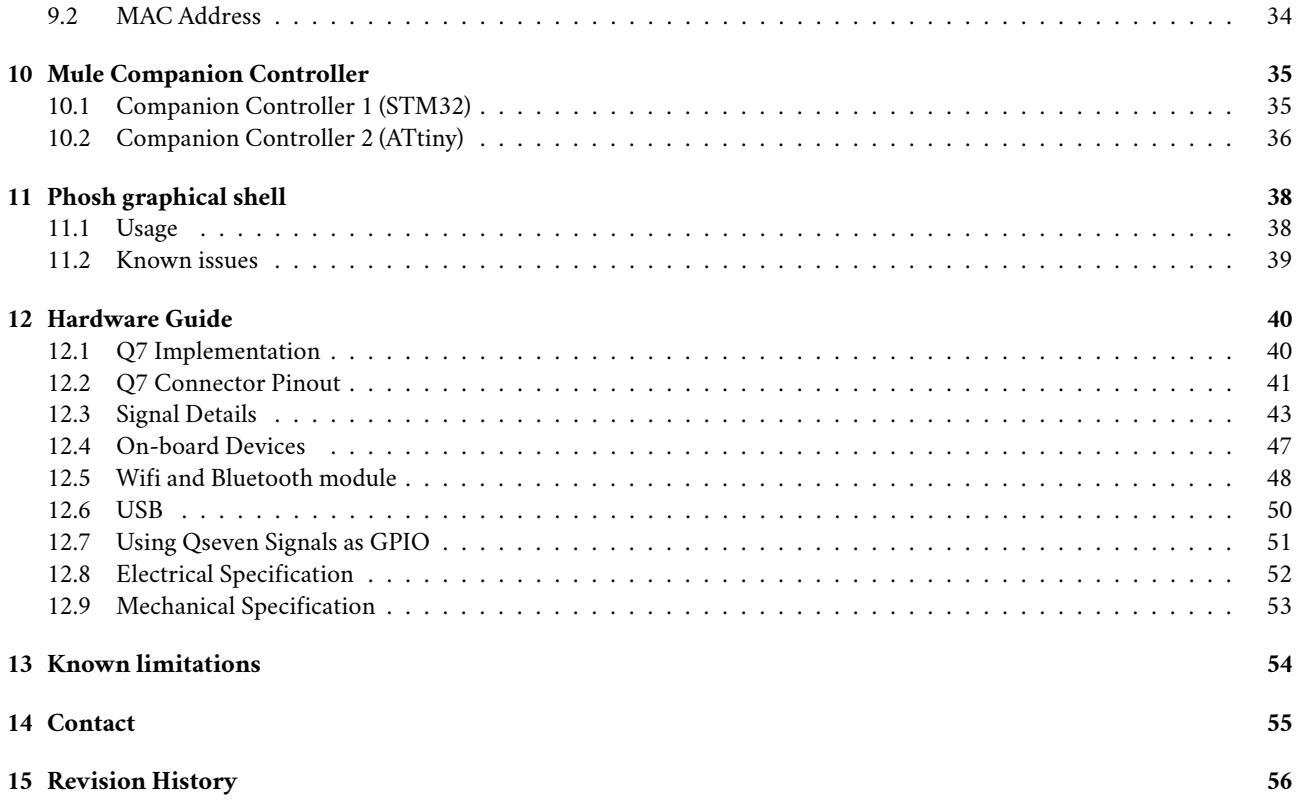

# <span id="page-4-0"></span>**1 Introduction**

Congratulations for acquiring our new product, combining best-in-class performance with a rich set of peripherals.

**Note:** The latest version of this manual and related resources can always be found on our website at the following address: <https://www.theobroma-systems.com/som-product/ringneck-som-px30-uq7/>

## <span id="page-4-1"></span>**1.1 Device Overview**

PX30 is a high-performance Quad-core application processor designed for personal mobile internet device and other digital multimedia applications. PX30 is a 64-bit low power processor with Quad Core ARM Cortex A35 and dual core Mali G31 GPU. These 64-bit capable ARMv8 Cortex A35 processors support both the ARM Crypographic Extension (e.g.for wire-rate AES encryption) and AdvSIMD vector processing. The ability to receive camera sensor input through a MIPI-CSI interface and to process the resulting imagestream in real-time with the powerful ARM processor cores enables vision and image-analytics applications.

# <span id="page-5-0"></span>**2 First Steps**

This chapter provides instructions for getting the RINGNECK SOM-PX30-uQ7 EVK running after opening the box.

## <span id="page-5-1"></span>**2.1 Insert the Module**

Insert the RINGNECK SOM-PX30-uQ7 module at a 30-degree angle into the connector in the base board. Once fully inserted, push it down until it rests on the standoffs and check alignment of the mounting holes.

**Note:** The module springs back into the 30-degree angle once released. This is expected, and alignment will be kept. The module will be secured into place.

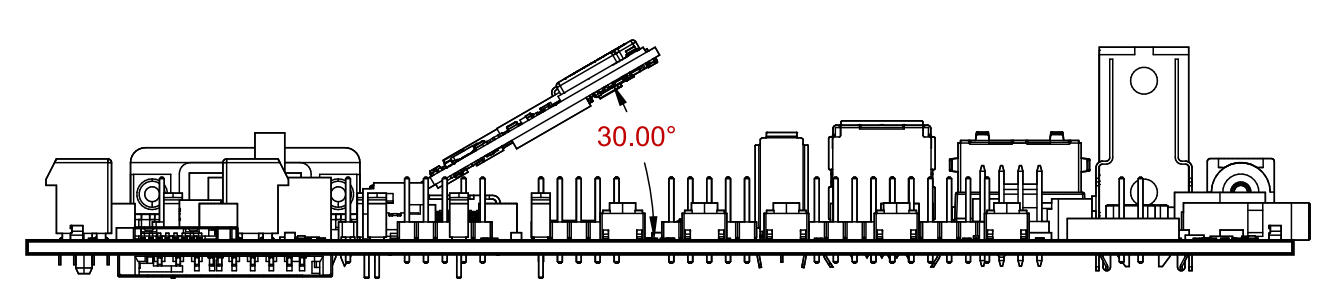

Fig. 2.1: Module mounting

## <span id="page-5-2"></span>**2.2 Mount the Fan (optional)**

The fan is only necessary in exceptionally high ambient temperatures. Under normal conditions, the PX30 operates passively cooled.

## <span id="page-5-3"></span>**2.3 Power Up**

For bootloader configuration and Linux console, the serial interface can be used. Connect either a Micro-USB or RS-232 cable to the corresponding port. Select the correct UART with UART selector slider (1). For Micro-USB, the slider has to be in the right position to route the default console (UART0) to the USB-UART bridge. For RS-232, the slider has to be in the left position and the protocol slider (2) has to be in the RS-232 position (see [Fig.](#page-6-0) [2.2](#page-6-0) *[Serial console and boot configuration](#page-6-0)* ).

Connect the power supply and verify the sliders are in the position Normal Boot (3) and Normally Off (4). Press the Power Button (5) to power the board. You will see the boot progress and later on a login prompt on the serial interface. If the display is connected, video output will follow shortly after.

<span id="page-6-0"></span>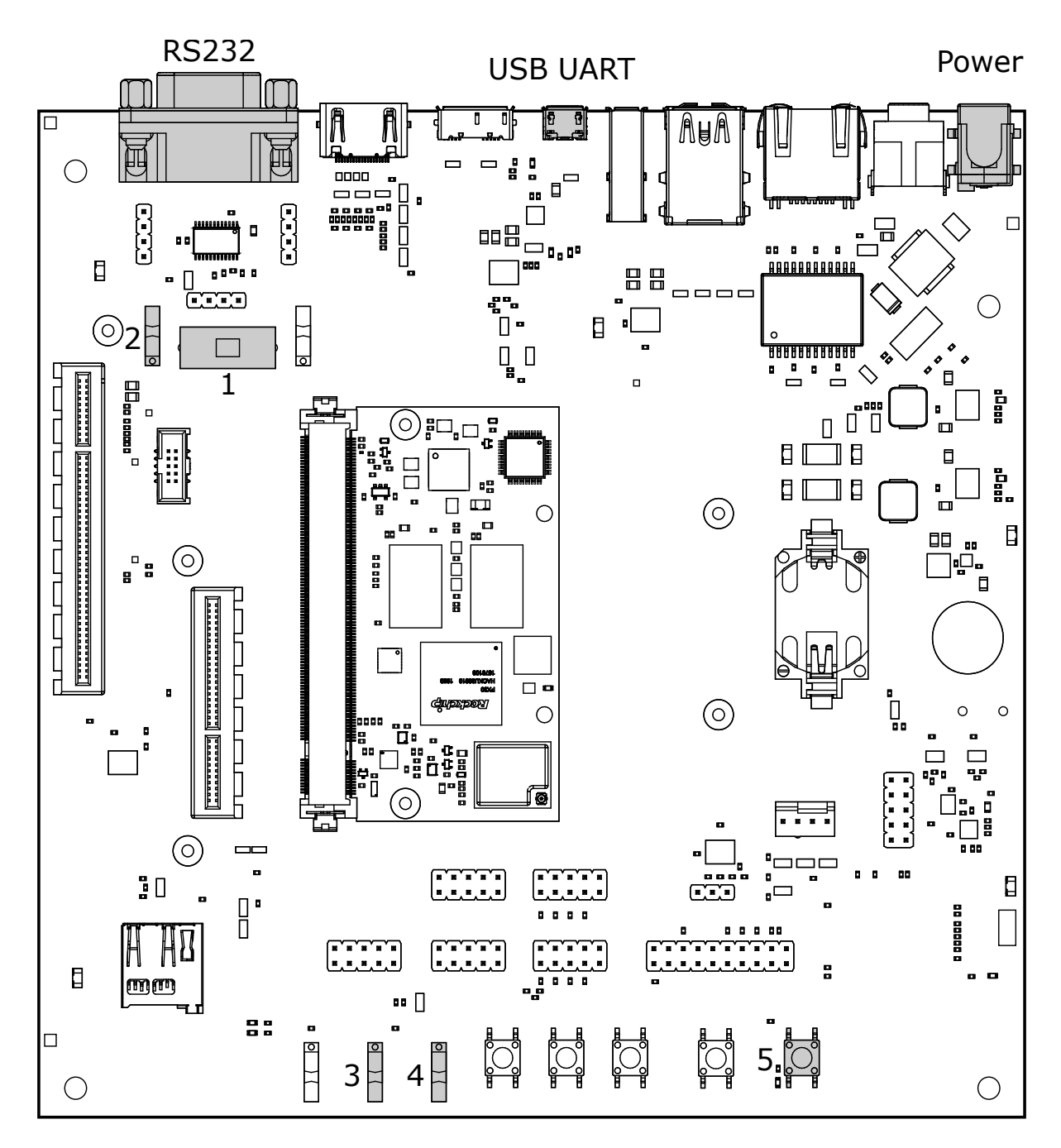

Fig. 2.2: Serial console and boot configuration

# <span id="page-7-0"></span>**3 Using the EVK**

This chapter provides instructions for using the EVK (also called Haikou), such as booting and how to configure and use I/O peripherals (e.g. serial console, Ethernet).

## <span id="page-7-1"></span>**3.1 Evaluation Board Overview**

An overview of the available connectors and devices on the EVK is shown below.

**Note:** The RINGNECK SOM-PX30-uQ7 does not support HDMI and PCIe x4 (they are shown with a \* in the next figure).

<span id="page-8-0"></span>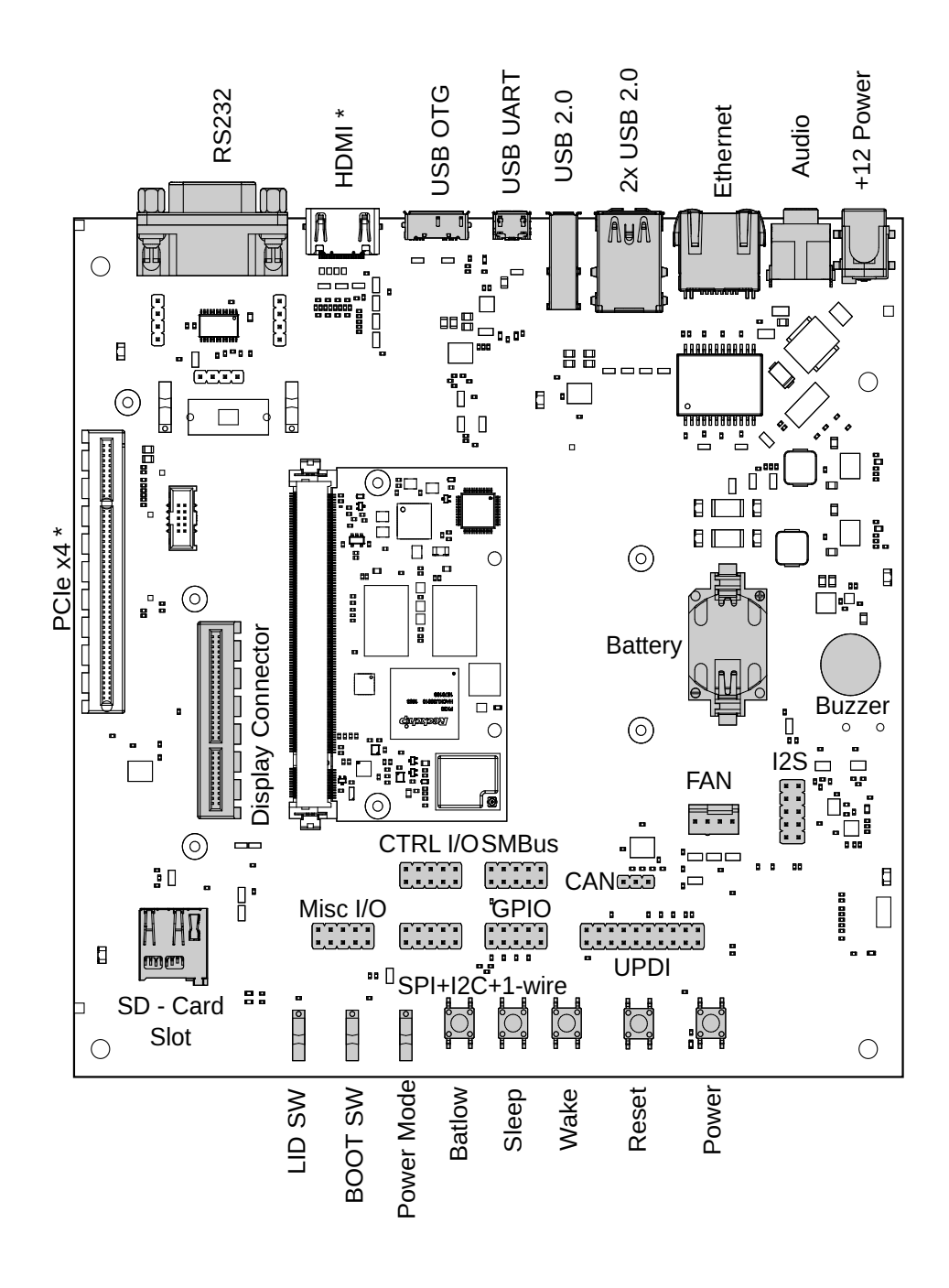

Fig. 3.1: The baseboard with RINGNECK SOM-PX30-uQ7 module (connectors marked with a \* are not supported)

## <span id="page-9-0"></span>**3.2 Power Supply**

The baseboard can operate with a single 12V DC power supply.

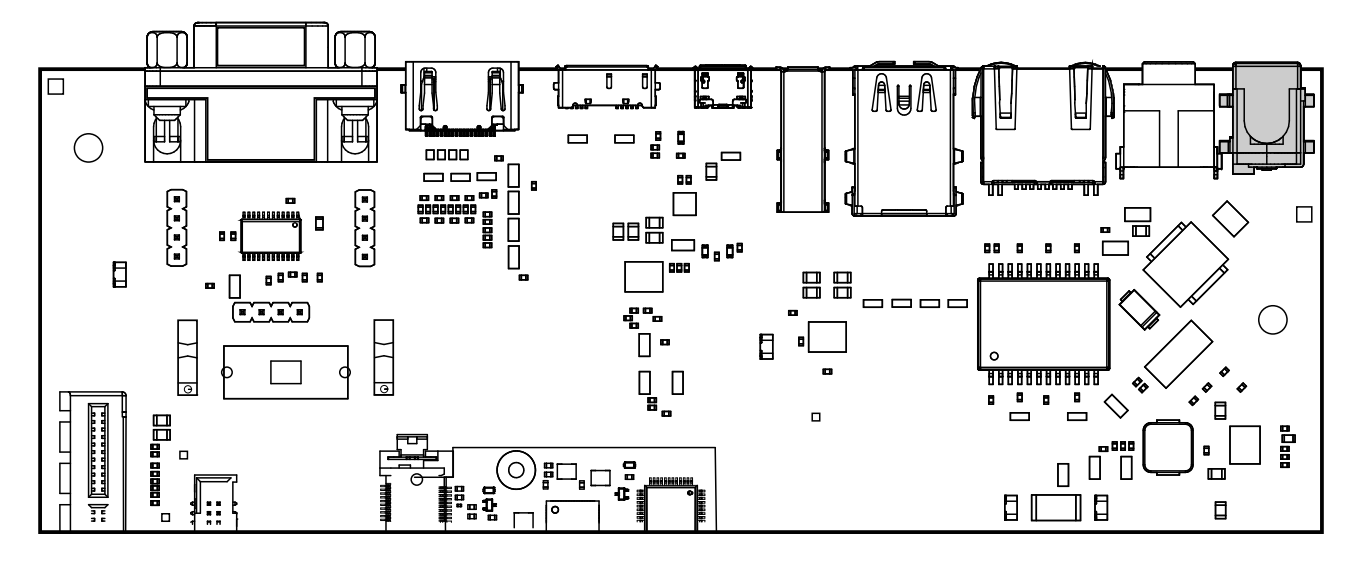

Fig. 3.2: 12V Power connector

Power can be controlled manually from the board using the Power control buttons and switches, located on the lower right side of the board (see [Section](#page-7-1) [3.1](#page-7-1) *[Evaluation Board Overview](#page-7-1)*).

Depending on the setting of Power Mode (Normally On / Normally Off) switch, the board will boot as soon as it receives power.

## <span id="page-9-1"></span>**3.3 Control Buttons and Switches**

The control buttons (see [Fig.](#page-8-0) [3.1](#page-8-0) *[The baseboard with RINGNECK SOM-PX30-uQ7 module](#page-8-0)*) provide the following functionality:

- Power toggles the module power supply.
- Reset triggers a module reset.
- Batlow, Sleep and Wake are routed to GPIOs on the uQ7 module.

Several slider switches are located on the lower left:

- LID SW is routed to a GPIO on the module, simulates lid open/close.
- Power Mode (Normally On / Normally Off), as described above, sets the state after power loss.
- BOOT SW (BIOS Disable / Normal Boot) forces SD card boot or the normal boot order, respectively.

## <span id="page-9-2"></span>**3.4 CPU Fan**

Operation in high environmental temperatures may require a CPU fan. The fan connector is located next to the bottom right corner of the Q7 expansion area.

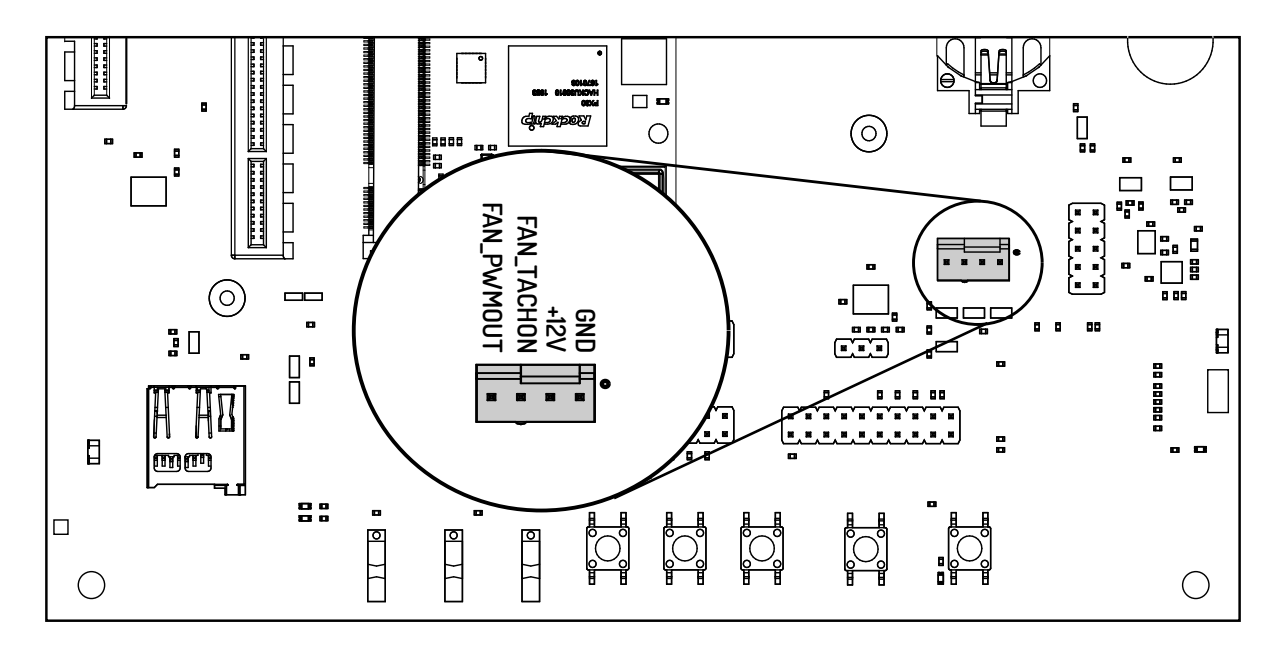

Fig. 3.3: Fan connector

**Note:** The fan is only necessary in high ambient temperatures. Under normal conditions, the RINGNECK SOM-PX30-uQ7 operates passively cooled.

## <span id="page-10-0"></span>**3.5 Boot Order**

The used boot order of the RINGNECK SOM-PX30-uQ7 module depends on the value of the BIOS\_DISABLE# signal. On the Haikou baseboard, this signal can be set using a slider switch (BOOT SW), with the two positions labeled *Normal Boot*, and *BIOS Disable*.

As shown in the table below, the *BIOS Disable* position disables the eMMC storage device:

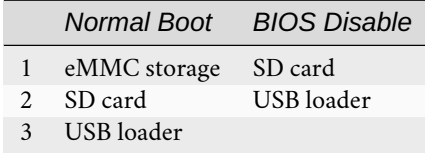

If no bootloader is found on any storage device, the RINGNECK SOM-PX30-uQ7 module will go into USB loader mode, showing up as a USB device on the USB-OTG port.

The electrical state of the BIOS\_DISABLE# signal for both slider positions is shown below:

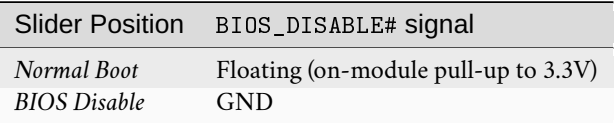

## <span id="page-11-0"></span>**3.6 USB Serial Console**

The evaluation board contains an on-board Silicon Labs CP2102N USB-serial converter. Connect the included Micro-USB cable to the Micro-USB jack labeled USB-UART Bridge:

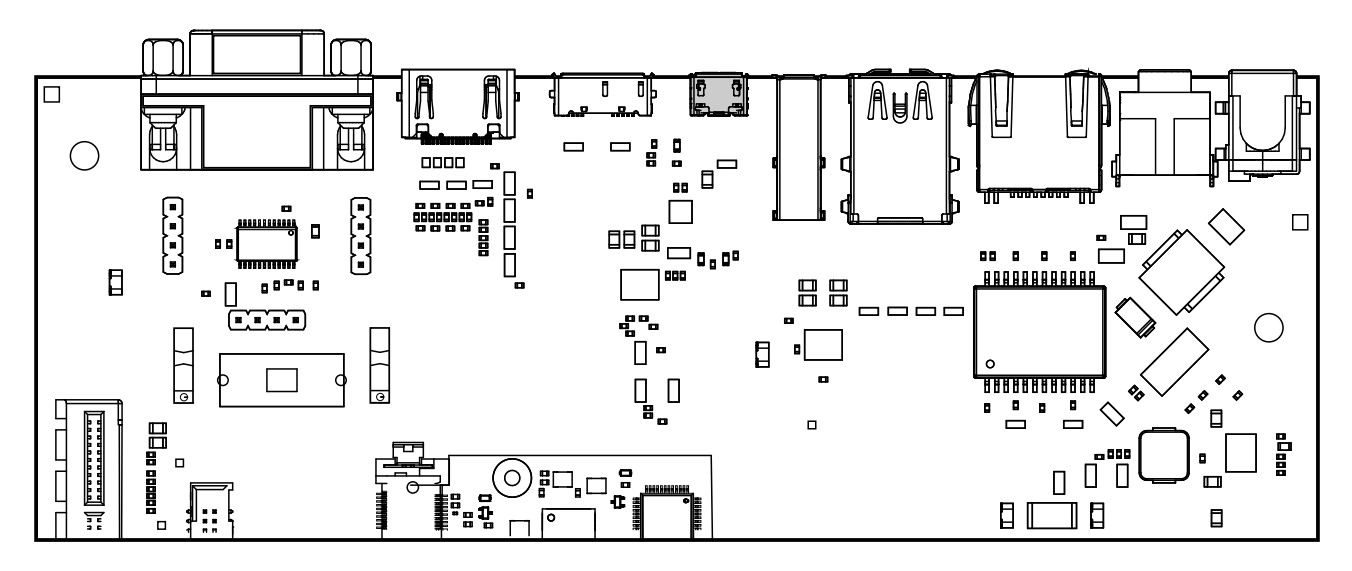

Fig. 3.4: USB UART

The serial converter does not require additional drivers on Windows and Linux.

For macOS, drivers are available from Silicon Labs: [https://www.silabs.com/products/development-tools/software/](https://www.silabs.com/products/development-tools/software/usb-to-uart-bridge-vcp-drivers) [usb-to-uart-bridge-vcp-drivers](https://www.silabs.com/products/development-tools/software/usb-to-uart-bridge-vcp-drivers)

The RINGNECK SOM-PX30-uQ7 module has two external UARTs:

- UART0 is, by default, used for the serial console for interactive login.
- UART1 is unused by default and can be freely used for machine-to-machine communications or other purposes.

The switch UART0 / UART1 cross-switches UART0 and UART1 between the RS232 / RS485 jack and the onboard USBserial converter:

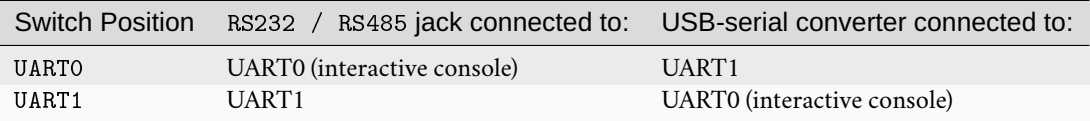

For interactive login through the USB-serial converter, make sure the switch is on the UART1 position.

**Note:** UART1 is the name of the UART exposed on the Haikou baseboard. It is actually connected to the UART5 controller on the PX30 SoC.

Incidentially, UART0 on Haikou is connected to the UART0 controller on the PX30 SoC.

Picocom can be used to connect via the serial line (assuming the USB-serial converter is USB0):

picocom -b 115200 /dev/ttyUSB0

**Note:** Make sure to disable software flow-control (XON/XOFF). Otherwise serial input may not be recognized.

After system boot-up, the login console appears on the terminal:

px30-uq7 login:

You can log in as root with password root.

## <span id="page-12-0"></span>**3.7 RS-232 and RS-485**

D Aua  $\equiv$  $\mathbb{I}^{\square}$  $0000$ --- - -<br>--- - -86 П ᄪᄪᇢᇡ  $\Box$ 듀 UART1 UART0 00 0 0 0<br><u>AAAAAAAAAAA</u>  $\mathsf{r}$ in 日日<br>, \_\_ \_ \_ \_ \_ \_<br>, \_\_ 日  $0<sup>0<sup>0<sup>0<sup>0</sup></sup></sup></sup>$ o П ĒEE RS232 ኇ  $\left( \begin{array}{c} \end{array} \right)$ FULL/HALF Ī.  $\overline{p}$  $\blacksquare$ ¢ RS485 PLEX  $\mathbb{I}$  o **888888888888** ------<br>□ ö  $\Diamond$  $\Box$  $\Box$ 胃 Ë  $\overline{\Pi}^0$  $\overline{a}$ ò ÏÏ ₽□.□₽  $\Box$ Ó H  $\Box$  $\Box$  $\overline{\mathbf{r}}$ 9 Q 'n

To connect via RS-232 or RS-485, connect to the RS232 / RS485 jack on the base board.

Fig. 3.5: RS-232 connector

The switch labeled RS-232 / RS-485 selects between RS-232 and RS-485 mode on the jack.

In RS-485 mode, the switch labeled Full Duplex / Half Duplex selects full- or half-duplex mode, respectively. It has no effect in RS-232 mode, which is always full-duplex.

## <span id="page-12-1"></span>**3.8 TTL UART**

UART0 and UART1 are also available through the pin headers P12 UART0 and P30 UART1 next to the RS232 / RS485 jack. The signal level is 3.3V.

## <span id="page-13-0"></span>**3.9 Ethernet**

The RINGNECK SOM-PX30-uQ7 has built-in Fast Ethernet (100Mbit/s) routed to a standard RJ-45 jack on the evaluation board.

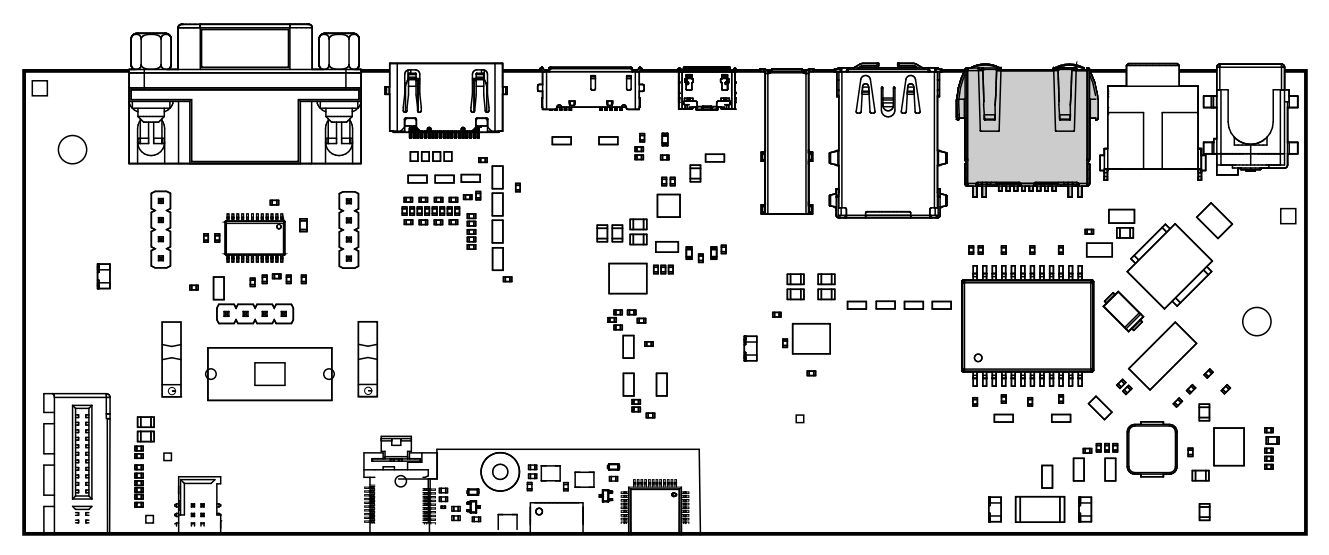

Fig. 3.6: Ethernet jack

The SD card that is shipped with the EVK is configured to automatically retrieve an IP address via DHCP and provides SSH login on port 22.

## <span id="page-13-1"></span>**3.10 SD-Card**

The RINGNECK SOM-PX30-uQ7 supports UHS SD cards and maximum writing speed on the SD card is 50MB/s. The practical writing and reading speeds depend on the capabilities of the inserted SD card.

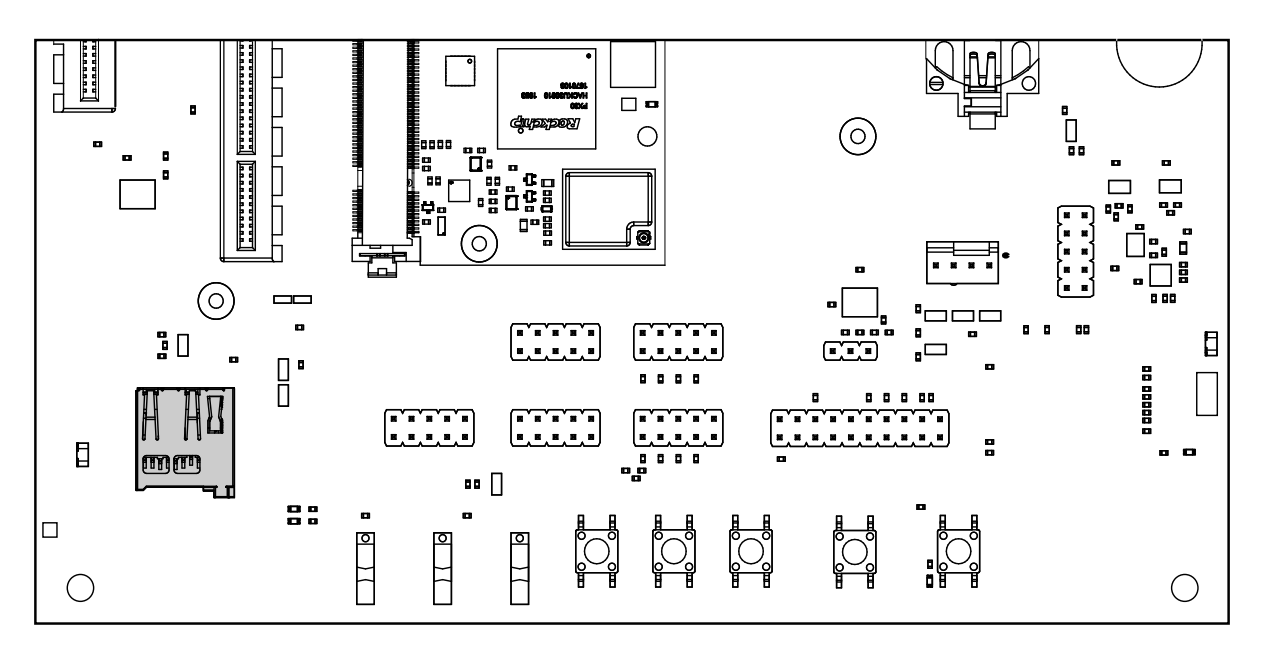

Fig. 3.7: SD card reader

## <span id="page-14-0"></span>**3.11 USB Interfaces**

The RINGNECK SOM-PX30-uQ7 provides four USB ports:

- 1x USB 2.0 OTG
- 3x USB 2.0 Host

<span id="page-14-1"></span>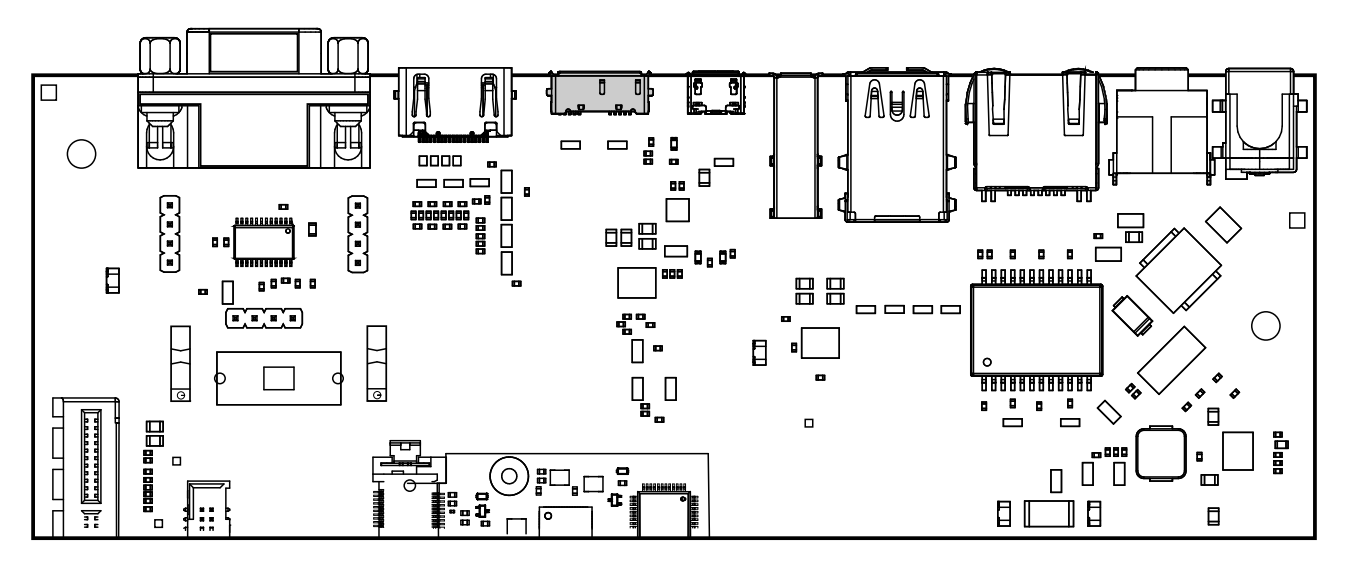

Fig. 3.8: USB 2.0 OTG port (dual-role port: can be used as a host or device interface)

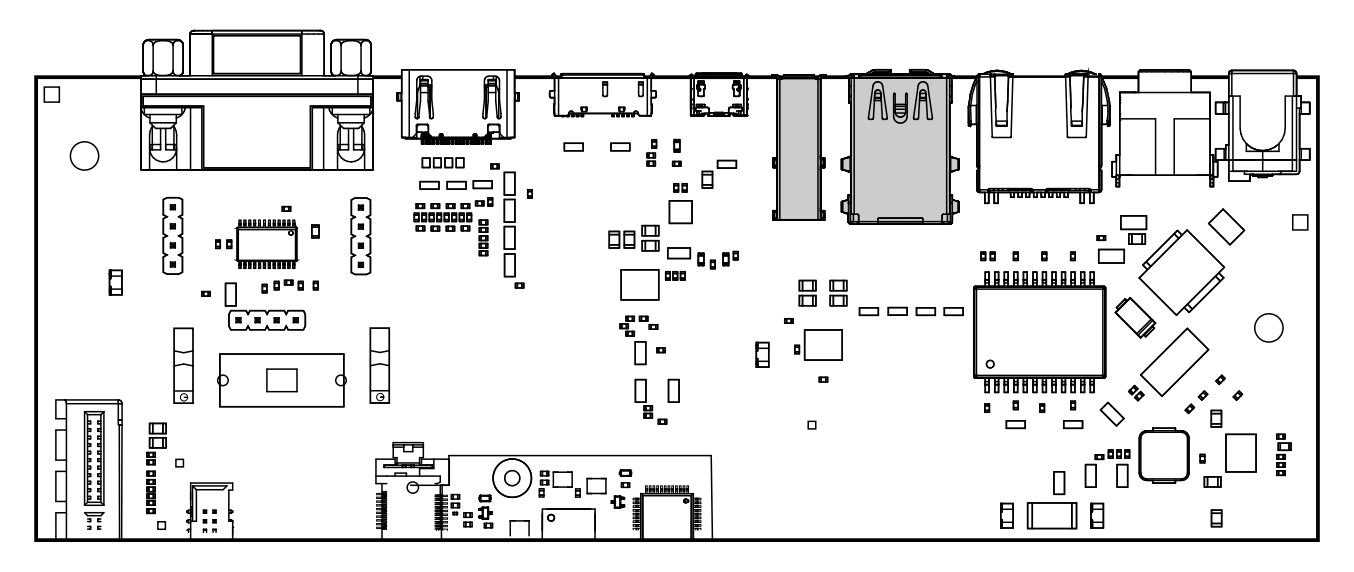

Fig. 3.9: USB 2.0 host ports

### **3.11.1 Connecting an External USB Drive**

To connect a USB drive, plug it into one of the USB ports. The system should recognize the drive immediately. Check the kernel log to find the device name:

dmesg -f

You will be able to mount its partitions (assuming mapping to /dev/sdb1):

```
mkdir /mnt/usb1
mount /dev/sdb1 /mnt/usb1
ls /mnt/usb1
```
## <span id="page-15-0"></span>**3.12 Display and Camera**

The RINGNECK SOM-PX30-uQ7 supports display output on the LVDS A interface and the camera on the LVDS B interface.

For MIPI-DSI and MIPI-CSI, the Qseven LVDS pins are used. Those pins are routed to the Video connector. This expansion slot uses a PCIe connector as mechanical connection, which allows easy development of adapter boards for various different display types.

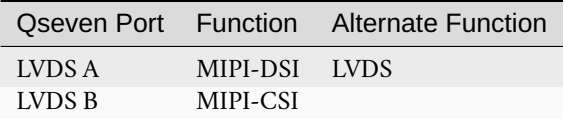

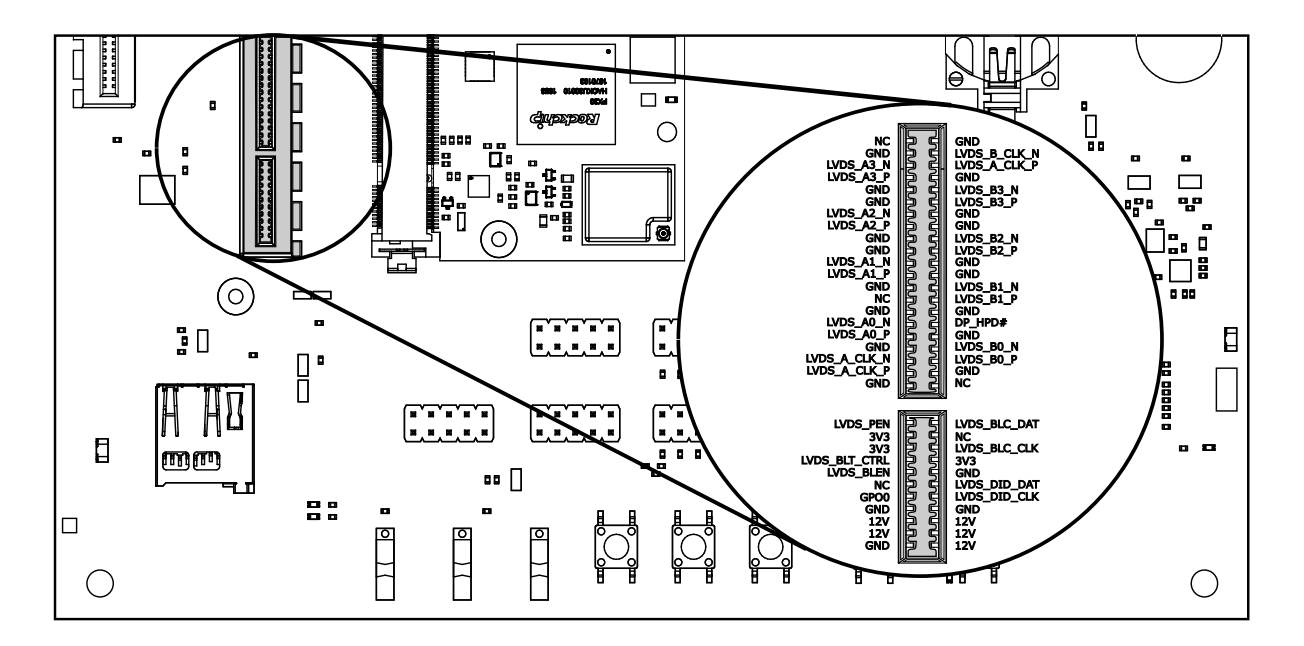

Fig. 3.10: Video connector pinout

The kernel devicetree defines the used display configuration. Example device trees for various output configurations are provided with the EVK software package.

To specify which devicetree should be loaded on boot, edit the configuration variable FDT in the file /boot/extlinux/ extlinux.conf. For example to enable support for the Haikou Video Demo adapter write:

FDT /boot/px30-ringneck-haikou-video-demo.dtb

**Note:** For systems using FIT images (such is the case for Yocto images), the kernel variable should be edited instead:

kernel /fitImage#conf-rockchip\_px30-ringneck-haikou-video-demo.dtb

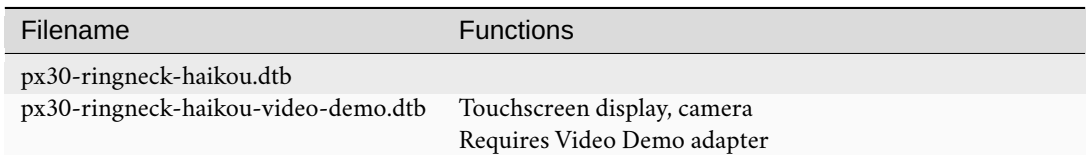

## <span id="page-16-0"></span>**3.13 RTC**

The RINGNECK SOM-PX30-uQ7 contains a real-time clock (RTC) on-module.

**Note:** This functionality is implemented in the optional Mule companion controller (see [Section](#page-50-1) [12.4.4](#page-50-1) *[Companion Controller](#page-50-1) [1](#page-50-1)* and [Section](#page-50-2) [12.4.5](#page-50-2) *[Companion Controller 2](#page-50-2)*).

The RTC is read by the kernel on boot-up and used to set the system clock.

To check the RTC value, use hwclock:

```
hwclock
Thu 22 Oct 2022 01:49:20 PM CEST -0.826662 seconds
```
The RTC will be automatically set to the system clock on shutdown, so you can set the system clock using the date command and reboot to update the RTC:

```
date --set 2022-10-22
date --set 04:12:33
```
You can also update the RTC immediately, again with hwclock:

hwclock -w

## <span id="page-16-1"></span>**3.14 SPI and I2C**

SPI and I2C interfaces are both available on the pin header labeled SPI+I2C+1-Wire. The RINGNECK SOM-PX30-uQ7 does not support 1-Wire.

Additional I2C buses are available on the SMBUS header. Note that SMB\_DAT, SMB\_CLK, SMB\_ALERT# are not supported by the RINGNECK SOM-PX30-uQ7 module (shown in thin font in Fig. [3.12\)](#page-17-1).

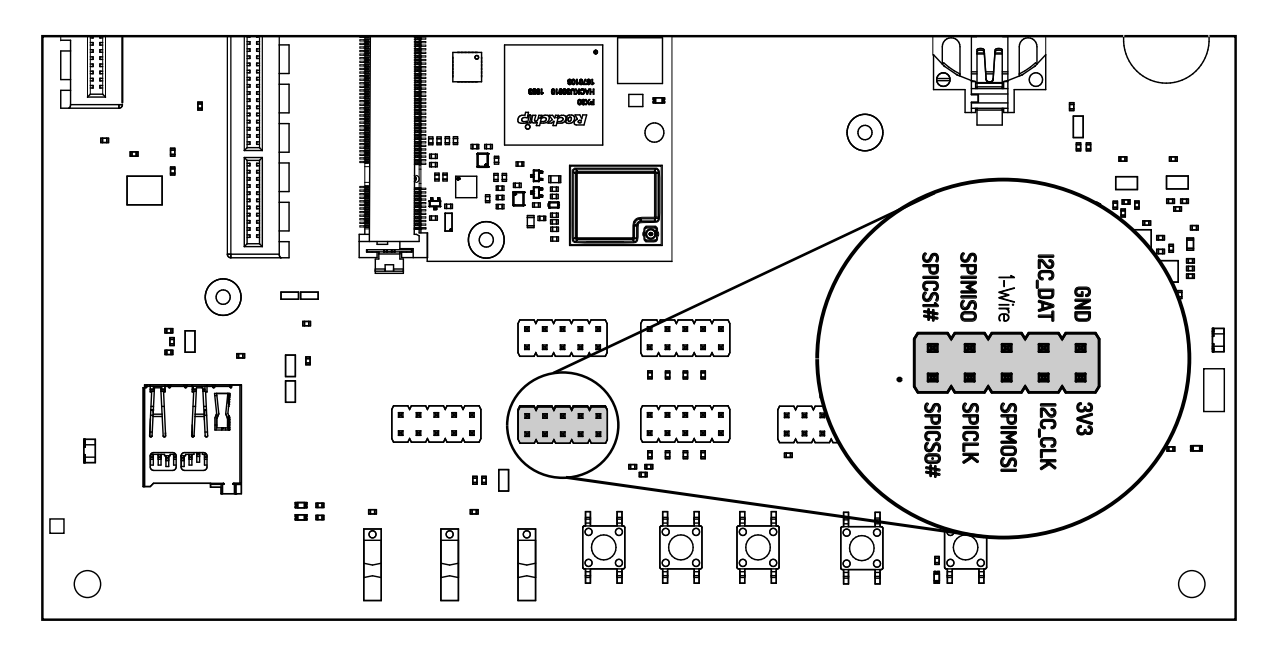

Fig. 3.11: I2C and SPI header

<span id="page-17-1"></span>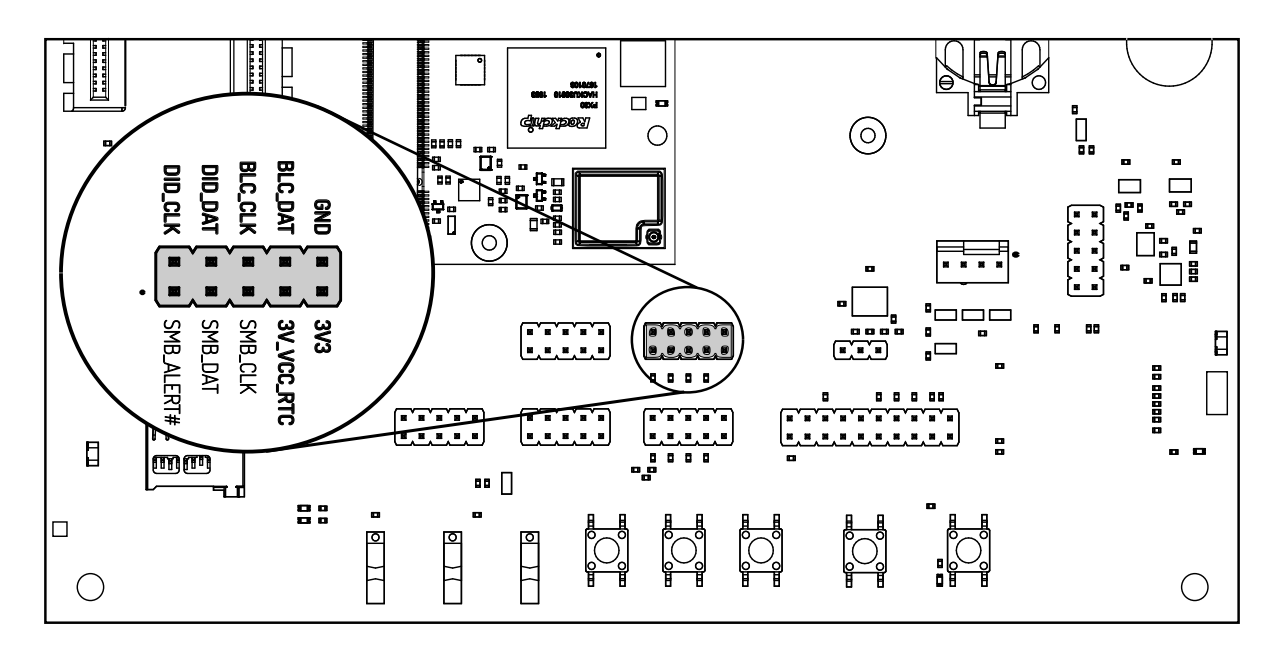

Fig. 3.12: SMBUS header

For I2C, the i2c-tools package is available in Debian:

apt-get install i2c-tools

### **3.14.1 Linux I2C Bus Numbering**

Linux identifies each I2C bus by a bus number. The table below shows the mapping between Q7 names, Linux bus number and EVK header.

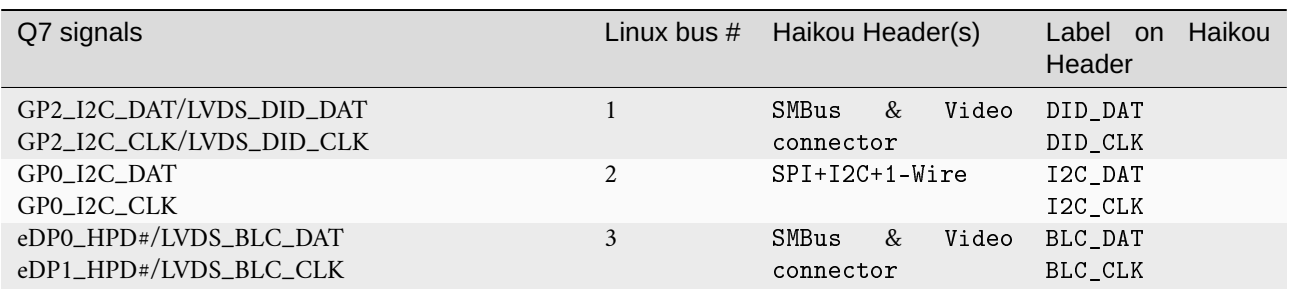

The other I2C buses (as reported by i2cdetect -1) are internal to the module and not routed to the Q7 connector.

## <span id="page-17-0"></span>**3.15 GPIOs**

Eight GPIOs are provided on the pin header labeled GPIO.

The location on the board is displayed below:

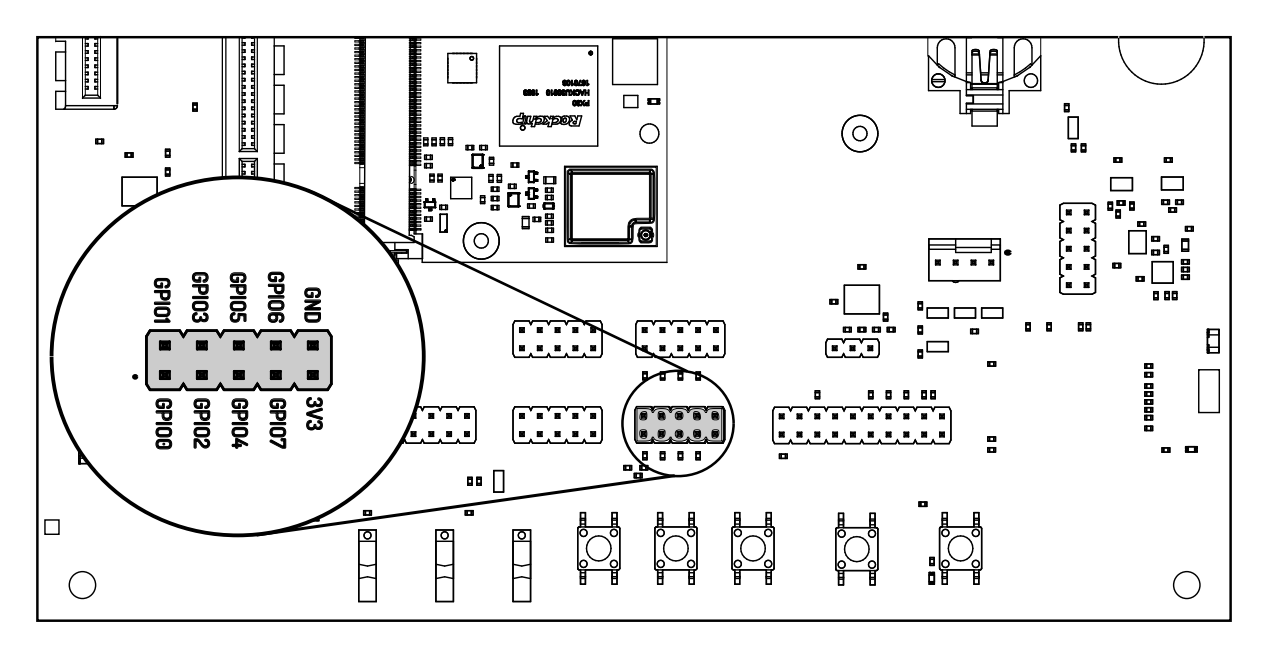

Fig. 3.13: GPIO header

The GPIO numbers printed on the board refer to numbers used in the Qseven specification. They are different than the ones used in Linux via /sys/class/gpio.

The mapping is shown in the following table:

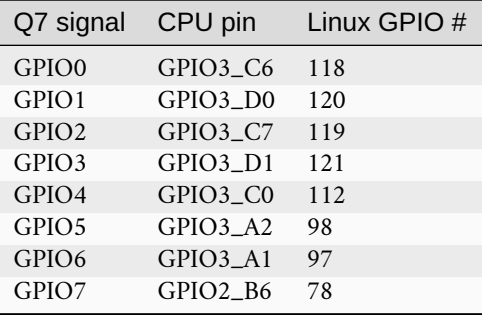

To calculate the Linux GPIO # for CPU pins that are not listed in this table, use the following formula:

 $n = (block_number * 32) + (sub-block_number * 8) + index$ 

Where:

- block\_number . . . index of the block number
- sub\_block\_number ... the alphabetical index of the block name, minus 1
- index ... the pin number within the block

Example:

GPI03\_C6 ->  $(3 * 32) + (2 * 8) + 6 = 118$ 

To enable a GPIO, write the Linux GPIO # to the special *export* file:

```
$ echo 118 > /sys/class/gpio/export
$ cat /sys/class/gpio/gpio118/direction
in
$ cat /sys/class/gpio/gpio118/value
0
```
To set the direction to output, write out in the GPIO's direction file:

```
$ echo out > /sys/class/gpio/gpio118/direction
$ echo 1 > /sys/class/gpio/gpio118/value
```
The GPIO will be set to a value of 1 (high at 3.3V).

## <span id="page-19-0"></span>**3.16 Audio**

The board provides two audio connectors for input and output. Line-in is on top and Headphones is on bottom of the audio connector.

**Note:** The codec on the Haikou baseboard only supports a sample rate 48kHz . This restriction only applies to this specific codec on the Haikou baseboard.

The I2S bus on the RINGNECK SOM-PX30-uQ7 module supports a sample rate up to 192kHz.

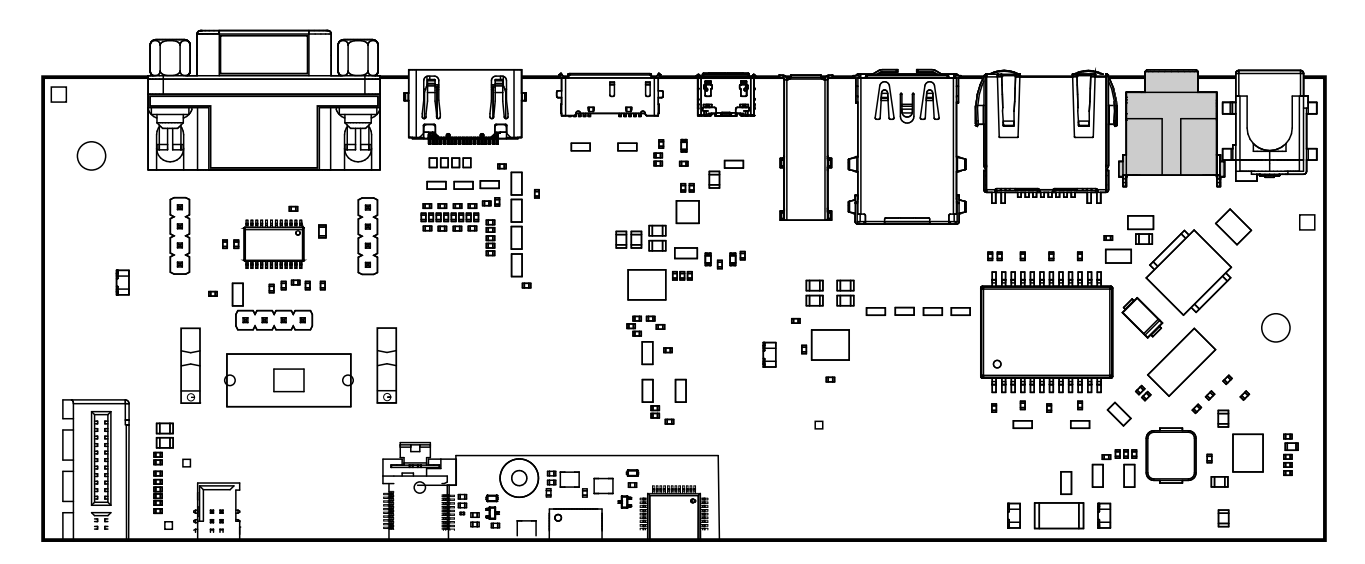

Fig. 3.14: Audio input/output port

Additionally, an expansion connector for I2S audio is available on the bottom row of the board:

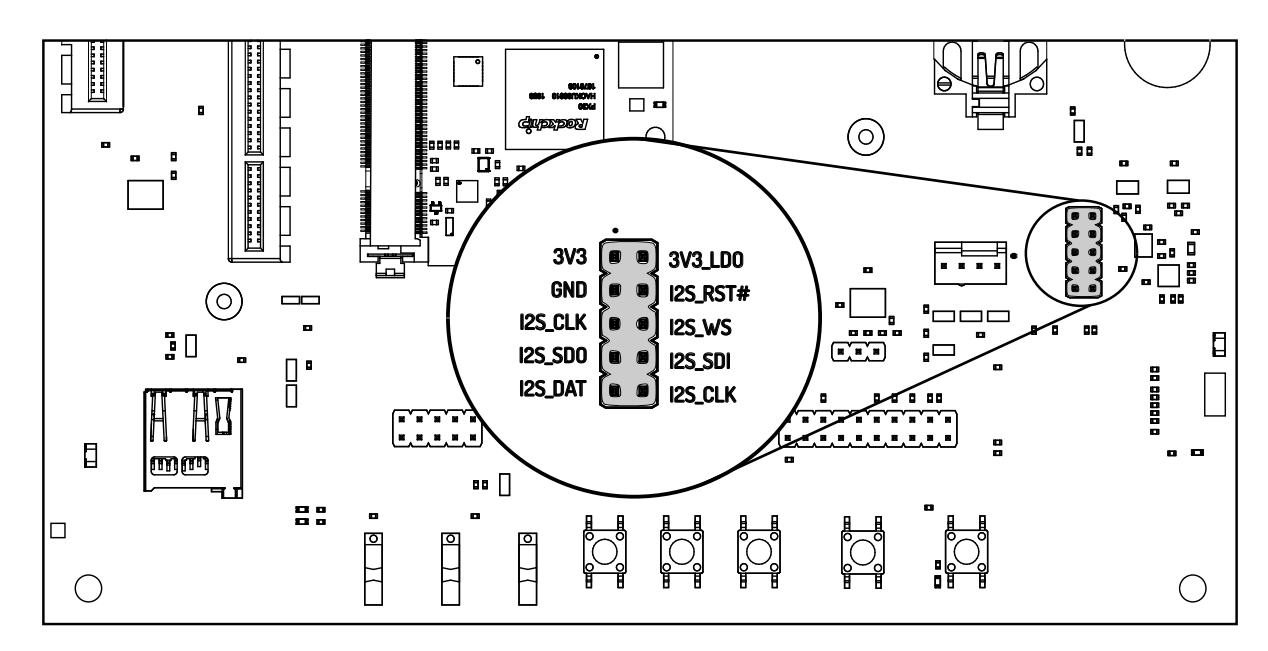

Fig. 3.15: Connecting to the audio expansion connector

## <span id="page-20-0"></span>**3.17 CAN Bus**

The board provides a CAN connector on the bottom row.

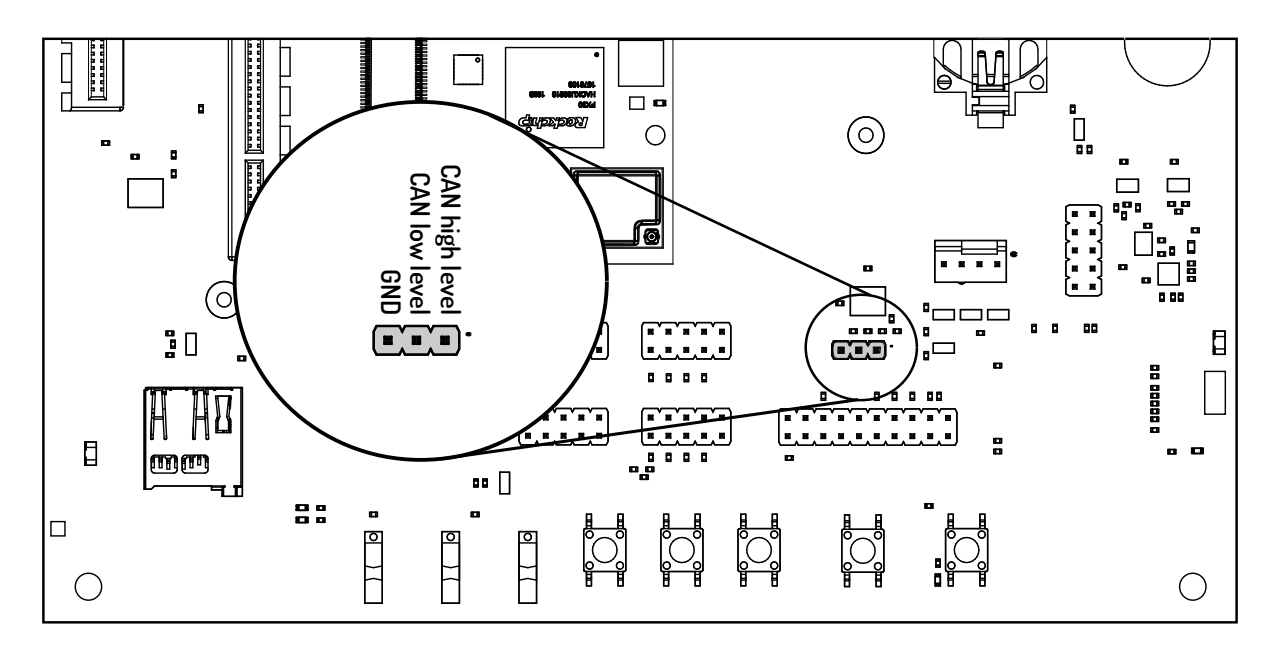

Fig. 3.16: CAN header

**Note:** CAN feature is only available on RINGNECK SOM-PX30-uQ7 module with an STM32, see [\(Section](#page-50-1) [12.4.4](#page-50-1) *[Companion](#page-50-1) [Controller 1](#page-50-1)*).

## <span id="page-20-1"></span>**3.18 CTRL I/O Connector**

The board provides signals for watchdog trigger in- and output, SoM PMIC power-on input, reset and external display power enable.

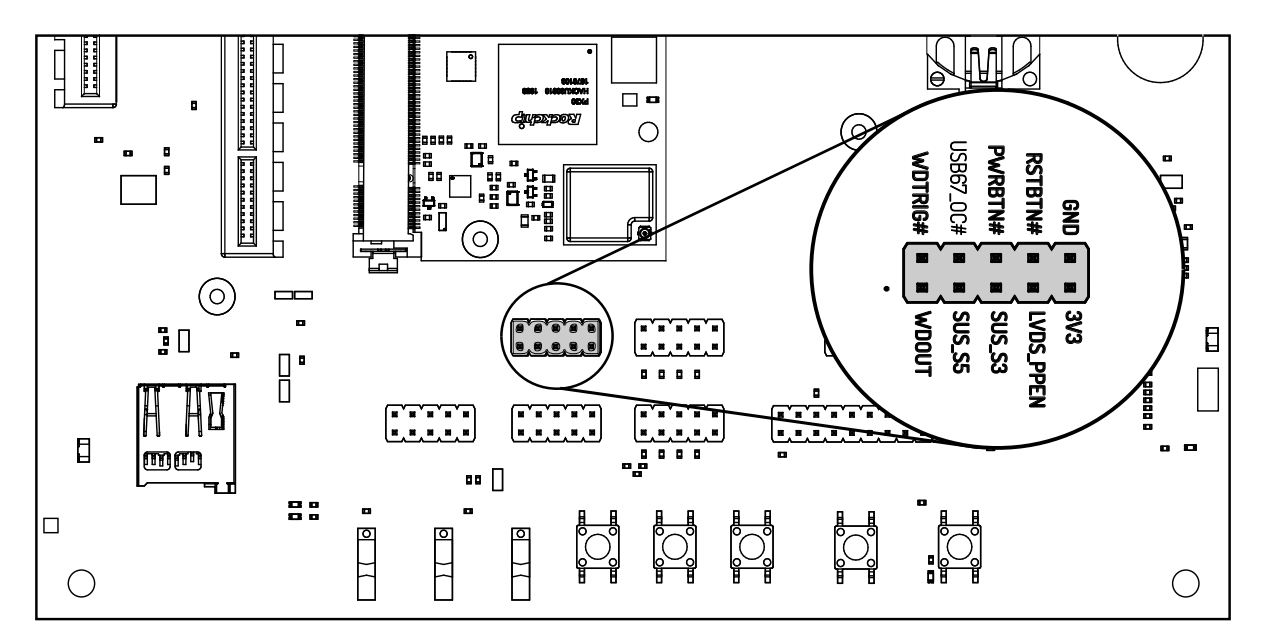

#### Fig. 3.17: CTRL I/O header

## <span id="page-21-0"></span>**3.19 MISC Connector**

The board provides signals for thermal overheat of external hardware and the processor, utility signals for SD and GPIO0.

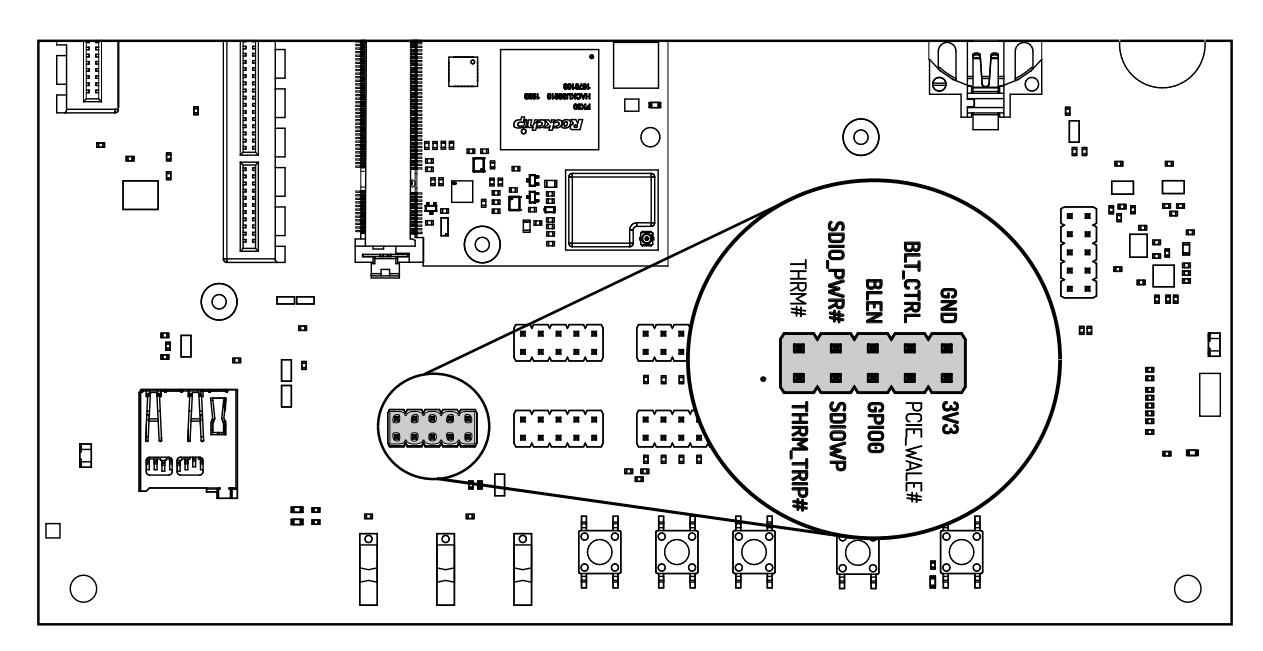

Fig. 3.18: MISC header

## <span id="page-21-1"></span>**3.20 JTAG Connector**

The board provides UPDI signals on the JTAG connector. The RINGNECK SOM-PX30-uQ7 does not support JTAG, but the ATtiny (see [Section](#page-50-2) [12.4.5](#page-50-2) *[Companion Controller 2](#page-50-2)*) can be flashed over JTAG connector pins.

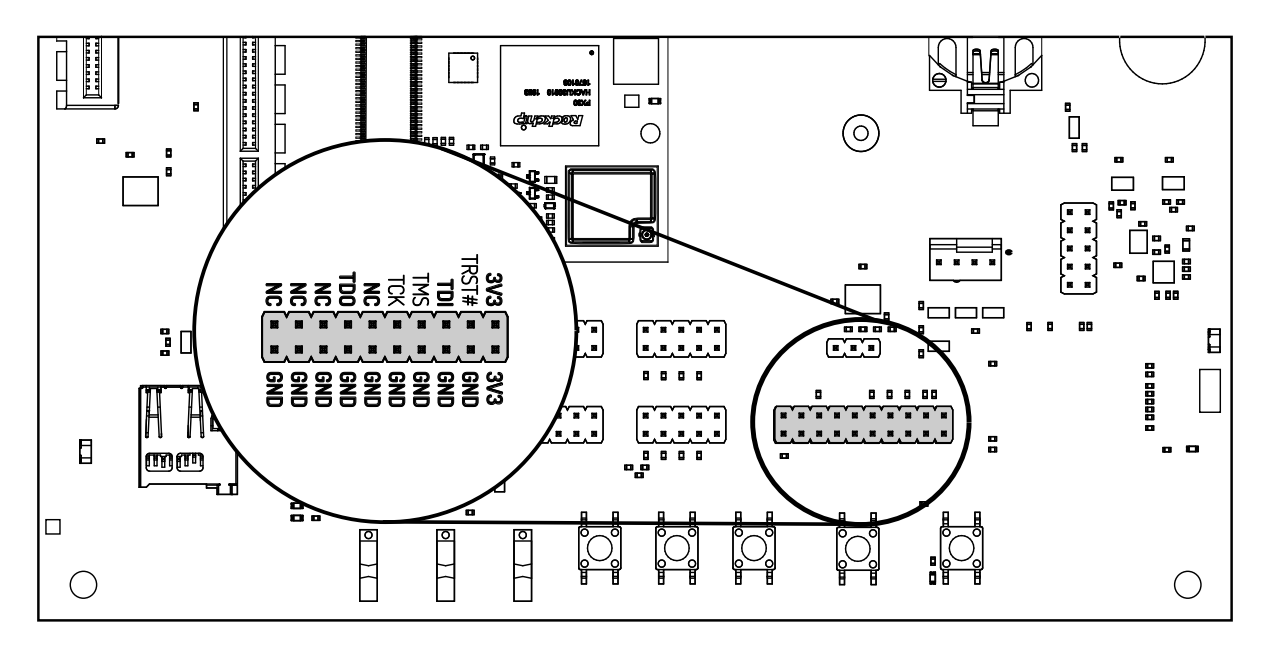

Fig. 3.19: JTAG header

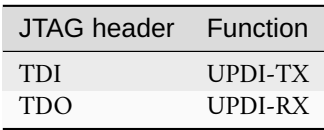

# <span id="page-22-0"></span>**4 Software Overview**

This chapter provides instructions for compiling and deploying the BSP (Board Support Package) software to the uQ7 module.

## <span id="page-22-1"></span>**4.1 Supported Distributions**

Two of the most popular embedded systems distributions are supported. The following chapters describe how to build a disk image for each of them:

- Debian: [Section](#page-23-0) [5](#page-23-0) *[Debian image guide](#page-23-0)*
- Yocto: [Section](#page-27-0) [6](#page-27-0) *[Building a Yocto image](#page-27-0)*

## <span id="page-22-2"></span>**4.2 Compiling Linux Applications**

The easiest option is to compile your applications directly on a module running Debian. Install the gcc package and related utilities and you are good to go:

```
sudo apt-get install build-essential
```
The second option is to cross-compile your applications on a host PC. The compiler that was installed in [Section](#page-23-1) [5.1](#page-23-1) *[Prepare](#page-23-1) [the host PC](#page-23-1)* is suitable.

# <span id="page-23-0"></span>**5 Debian image guide**

As opposed to Yocto, Debian does not provide a completely integrated build experience by itself. Linux kernel and U-Boot have to be compiled manually and copied to the appropriate directory to be picked up by Debian build system.

This chapter will go through all neccessary steps, finally building a complete image using the *debos Debian image builder*. The result will be a fully-functional *Debian* system.

Alternatively, prebuilt images can be downloaded from [https://downloads.theobroma-systems.com/ringneck/.](https://downloads.theobroma-systems.com/ringneck/)

At the time of writing this document, the following Debian image variants are available for the Ringneck board:

- Debian 12 Bookworm,
- Debian 12 Bookworm with *Phosh* graphical shell.

**Note:** While Debian is a great tool for fast prototyping of your product, it is highly recommended to use a distribution/image tailored to your need. This can be achieved by Yocto [\(Section](#page-27-0) [6](#page-27-0) *[Building a Yocto image](#page-27-0)*) or Buildroot for example.

### <span id="page-23-1"></span>**5.1 Prepare the host PC**

The *debos Debian OS Builder* is only available for Debian and Debian-based distributions (like Ubuntu). This chapter assumes you use Debian or a Debian-based distribution as the host PC.

Install packages for compiling the parts and the complete image:

```
sudo apt-get -y install debos git build-essential gcc-aarch64-linux-gnu make bison bc flex
 libssl-dev device-tree-compiler python3-dev python3-pkg-resources swig fdisk bmap-tools
```
As *debos* internally uses kvm virtualization, your user must be a member of the kvm group:

sudo adduser \$(id -un) kvm

Log out and back for the change to take affect. Then verify that kvm is listed in your groups:

 $id$   $-Cn$ 

### <span id="page-23-2"></span>**5.2 Compile the ATF**

Get the source code and compile the Arm Trusted Firmware as follows:

```
# Set up cross-compilation
export ARCH=arm64
export CROSS_COMPILE=aarch64-linux-gnu-
# Download the source code
git clone https://git.trustedfirmware.org/TF-A/trusted-firmware-a.git
cd trusted-firmware-a
# Use most recent release
LAST_ANNOTATED_V_TAG_FROM_MASTER=$(git describe --abbrev=0 --match "v?*.?*.?*")
# Find all tags from different branches that contain that last tag reachable from master.
# This will return lts tags, of which we want to take the latest available.
# If no LTS tag, take the latest non-rc tag reachable from master.
LAST_LTS_TAG=$(git tag --sort -version:refname --contains "$LAST_ANNOTATED_V_TAG_FROM_MASTER
                                                                                (continues on next page)
```

```
\rightarrow" 'lts-v?*.?*.?*' | head -1)
TAG=${ LAST_LTS_TAG:-$LAST_ANNOTATED_V_TAG_FROM_MASTER}
git checkout "$TAG"
TF_LDFLAGS=""
# Fix for aarch64-linux-gnu-ld 2.39+ and TF-A prior to v2.9
# Fix available in commit 1f49db5f25cd ("feat(build): add support for new binutils versions
\leftrightarrow")
if "f(CROSCOMPILE}/Id" --no-warn-rwx-segments -v >/dev/null 2>&1; then
        TF_LDFLAGS="-z noexecstack --no-warn-rwx-segments"
fi
# Compile
TF_LDFLAGS="$TF_LDFLAGS" make PLAT=px30 bl31
# Make the resulting file available to later steps
export BL31=$PWD/build/px30/release/bl31/bl31.elf
cd ..
```
This step should take under 1 minute total.

## <span id="page-24-0"></span>**5.3 Compile U-Boot**

**Note:** The variable BL31 must be already set as described in [Section](#page-23-2) [5.2](#page-23-2) *[Compile the ATF](#page-23-2)* .

Get the source code and compile the U-Boot bootloader as follows:

```
# Set up cross-compilation
export ARCH=arm64
export CROSS_COMPILE=aarch64-linux-gnu-
# Download the source code
git clone https://git.theobroma-systems.com/ringneck-u-boot.git
cd ringneck-u-boot
# Compile
make ringneck-px30_defconfig
make -i$(nproc)
# Make the resulting file available to later steps
export RINGNECK_UBOOT_DIR=$PWD
cd ..
```
This step should take about 1 minute total.

## <span id="page-25-0"></span>**5.4 Compile the Linux kernel**

Get the source code and compile the Linux kernel as follows:

```
# Set up cross-compilation
export ARCH=arm64
export CROSS_COMPILE=aarch64-linux-gnu-
# Download the source code
git clone https://git.theobroma-systems.com/ringneck-linux.git
cd ringneck-linux
# Compile
make ringneck-px30_defconfig
make -i$(nproc)
# Make the resulting files available to later steps
export RINGNECK_LINUX_DIR=$PWD
cd ..
```
The time required for this step heavily depends on your internet connection and CPU power. On a quad-core 2.9GHz machine with an 1Gb/s internet connection, it takes about 20 minutes total.

## <span id="page-25-1"></span>**5.5 Building the debos image**

### **5.5.1 Prepare required components**

**Note:** The variables RINGNECK\_UBOOT\_DIR and RINGNECK\_LINUX\_DIR must be already set as described in [Section](#page-24-0) [5.3](#page-24-0) *[Compile U-Boot](#page-24-0)* and [Section](#page-25-0) [5.4](#page-25-0) *[Compile the Linux kernel](#page-25-0)*, respectively.

Get the source code for the *debos* recipe and copy necessary components built in previous steps:

```
# Download the source code
git clone https://git.theobroma-systems.com/debos-recipes.git<br>
d debos-recipes<br>
# Copy Linux & U-Boot binaries into the ``ringneck`` folder
cd debos-recipes
cp $RINGNECK_LINUX_DIR/arch/arm64/boot/Image ringneck/overlay/boot/
cp $RINGNECK_LINUX_DIR/arch/arm64/boot/dts/rockchip/px30-ringneck*.dtb ringneck/overlay/boot
cp $RINGNECK_UBOOT_DIR/u-boot-rockchip.bin ringneck
```
### **5.5.2 Build a complete image**

Different variants of Debian images are available. You can build the one of your choice or all of them. Default variant is *Debian 12 Bookworm*. Other variants can be chosen by setting the debos variant environment variable when running build.sh.

Depending on your host PC and internet connection, this step should complete in about 5-10 minutes.

The resulting image is a file called sdcard-ringneck-debos-VARIANT.XXX.YYY.img and, for convenience, the symlink sdcard-ringneck-debos-VARIANT.img that always points to the latest version.

#### **Debian 12 Bookworm**

```
# Build the image
build_board=ringneck ./build.sh
# Or: Build the image using podman (For host PCs not using Debian)
# build board=ringneck debos host=podman ./build.sh
#
# Make the resulting image available to later steps
export SDCARD_IMG=$PWD/sdcard-ringneck-debos-bookworm.img
```
**Note:** When running inside a virtual machine that does not support nesting, you may get an error like this:

open /dev/kvm: no such file or directory

In this case, prepend debos\_host=chroot to the build.sh command, resulting in:

debos\_host=chroot build\_board=ringneck ./build.sh

The debos\_host=chroot mode uses sudo internally as it requires root permissions.

#### **Debian 12 Bookworm with Phosh graphical shell**

This image variant is targeted for the Haikou-Video-Demo. Please see the *AN60501 Haikou-Video-Demo for the Haikou baseboard* application note for more information about the Haikou-Video-Demo.

More details about the Phosh graphical shell can be found in the *[Phosh graphical shell](#page-41-0)* section.

```
# Build the image
build_board=ringneck debos_variant=bookworm-phosh ./build.sh
# Or: Build the image using podman (For host PCs not using Debian)
# build_board=ringneck debos_variant=bookworm-phosh debos_host=podman ./build.sh
# Make the resulting image available to later steps
export SDCARD_IMG=$PWD/sdcard-ringneck-debos-bookworm-phosh.img
```
**Note:** When running inside a virtual machine that does not support nesting, you may get an error like this:

open /dev/kvm: no such file or directory

In this case, prepend debos\_host=chroot to the build.sh command, resulting in:

debos\_host=chroot build\_board=ringneck ./build.sh

The debos\_host=chroot mode uses sudo internally as it requires root permissions.

# <span id="page-27-0"></span>**6 Building a Yocto image**

[The Yocto Project](https://www.yoctoproject.org/) is an open-source project that helps building Linux-based distributions, mainly for embededded products. Theobroma Systems provides a minimal BSP layer to allow building Yocto images for the company's modules. An extended layer is also provided for a less bare experience, see instructions in [Section](#page-30-0) [6.3](#page-30-0) *[Extended meta layer](#page-30-0)*. Upon request, access can be given to a more featureful "demonstration" layer which provides hardware and software validation scripts as well as demo applications.

This user guide does not aim at getting the user familiar with development with the Yocto Project but rather help them setup their build environment to create a basic Yocto image that can be used on one of Theobroma Systems's modules.

The Yocto project provides an open source Linux build framework, which allows to create customized build environments for embedded systems.

Yocto consists of the following parts:

- The Yocto Project tools,
- Reference Linux distribution (Poky),
- Build system (co-maintained with OpenEmbedded),

There exists extensive documentation for the [Yocto Project](https://docs.yoctoproject.org/kirkstone) and [BitBake.](https://docs.yoctoproject.org/bitbake/2.0)

The Yocto Project releases a new version twice a year and some versions are maintained for a longer time when marked as LTS (Long-Term Support). Such is the case of Kirkstone (4.0), supported until at least April 2024. Theobroma Systems highly recommend to use LTS versions and update to a newer version once its support has reached end-of-life, to benefit from bug fixes, security fixes, miscellaneous improvements and additional features.

### <span id="page-27-1"></span>**6.1 Prerequisites**

While the Yocto Project [supports mainy different build systems,](https://docs.yoctoproject.org/kirkstone/ref-manual/system-requirements.html#supported-linux-distributions) Theobroma Systems currently only tests building on Debian 11 (Bullseye).

The required packages for Debian are [listed in the documentation](https://docs.yoctoproject.org/kirkstone/ref-manual/system-requirements.html#ubuntu-and-debian) and can be installed with the following command:

```
sudo apt-get install -y --no-install-recommends gawk wget git diffstat unzip \setminustexinfo gcc build-essential chrpath socat cpio python3 python3-pip python3-venv \
python3-pexpect xz-utils debianutils iputils-ping python3-git python3-jinja2 \
libegl1-mesa libsdl1.2-dev xterm python3-subunit mesa-common-dev zstd \
liblz4-tool file
```
## <span id="page-27-2"></span>**6.2 BSP meta layer**

The Yocto Project BSP meta layer can be found at [https://git.theobroma-systems.com/yocto-layers/](https://git.theobroma-systems.com/yocto-layers/meta-theobroma-systems-bsp.git/) [meta-theobroma-systems-bsp.git/.](https://git.theobroma-systems.com/yocto-layers/meta-theobroma-systems-bsp.git/)

It contains the minimal configuration and recipe append files (bbappend) necessary to build a minimal working image. It is meant to be a base upon which to build and thus many tools are purposefully missing.

### <span id="page-28-0"></span>**6.2.1 Initial setup**

Clone the BSP meta layer and its dependencies from a new directory called yocto:

```
mkdir yocto
cd yocto
git clone https://git.theobroma-systems.com/yocto-layers/meta-theobroma-systems-bsp.git -b_{\text{L}}˓→kirkstone
git clone https://git.yoctoproject.org/poky -b kirkstone-4.0.10
git clone https://git.yoctoproject.org/meta-arm -b yocto-4.0.2
git clone https://git.yoctoproject.org/meta-rockchip -b kirkstone
git clone https://git.openembedded.org/meta-openembedded -b kirkstone
```
The following directory layout should be observed:

```
yocto
  meta-arm
  meta-openembedded
  - meta-rockchip
    meta-theobroma-systems-bsp
    poky
```
**Note:** It is essential that the Yocto layers are checked out on a branch that supports the same release as the others, otherwise there may be some unexpected issues. With the aforementioned instructions, the layers have been checked out to a branch supporting the Yocto Project Kirkstone (4.0) release.

One can check if a branch supports a release by looking into conf/layer.conf and look for the LAYERSERIES\_COMPAT\_\* variable. All layers should have the same one in common, here "kirkstone".

### <span id="page-28-1"></span>**6.2.2 Initializing build environment**

Once the layers have been properly cloned in their appropriate branch, the build environment needs to be initialized. This can be done by running the following command:

source poky/oe-init-build-env build

This will initialize the build environment by making the bitbake build tool available in the current shell and creating a build directory where temporary and final build artifacts will be stored.

The following directory layout should be observed:

```
yocto
  build
  meta-arm
  meta-openembedded
   meta-rockchip
   meta-theobroma-systems-bsp
   poky
```
The first time the command is run, it'll create a new build directory called build and add the appropriate configuration files. On the later runs, if the directory still exists, the command will only configure the terminal environment and not change anything in the build directory. This makes it perfectly safe to run the command multiple times, from different terminals for example.

**Note:** Once the current terminal is closed or a new one is opened, this command should be re-executed to be able to interact again with the Yocto Project tools.

The Yocto Project then needs to be configured to include layers to find new recipes or configuration files, which is essential to build new pieces of software or compile for a specific hardware target system.

This can be done with the bitbake-layers tool:

```
bitbake-layers add-layer ../meta-arm/meta-arm-toolchain
bitbake-layers add-layer ../meta-arm/meta-arm
bitbake-layers add-layer ../meta-rockchip
bitbake-layers add-layer ../meta-openembedded/meta-oe
bitbake-layers add-layer ../meta-openembedded/meta-python
bitbake-layers add-layer ../meta-theobroma-systems-bsp
```
#### <span id="page-29-0"></span>**6.2.3 Building a minimal image**

To build a bootable artifact, BitBake will be called with the specified machine and target image:

```
MACHINE="ringneck-haikou" bitbake core-image-minimal
```
Note: Technically speaking, the MACHINE variable could be set in build/conf/local.conf file once and for all. If possible, Theobroma Systems recommends passing the variable explicitly in the command directly as this makes it more visible to the user and also allows to easily build for multiple machines without modifying a file in-between.

The build process can take several hours depending on the capabilities of the build machine and the user's Internet connection.

**Note:** If the Bitbake process needs to be stopped for any reason, a SIGINT (Ctrl + c) signal can be sent **once**. Bitbake will gracefully close down upon reception of this signal. This graceful shutdown can take a lot of time depending on the tasks that are currently being executed. It is **highly** recommended to not send this signal more than once, failing to do so may hinder next Bitbake commands.

The artifacts can be found after some time in build/tmp/deploy/images/ringneck-haikou/ directory. A flashable image is one whose extension is .wic, e.g. core-image-minimal-ringneck-haikou-20221021134027.rootfs.wic.

Make the resulting image available for later steps:

```
export SDCARD_IMG=$PWD/build/tmp/deploy/images/ringneck-haikou/core-image-minimal-ringneck-
˓→haikou.wic
```
#### **6.2.4 Building with** kas

[kas](https://github.com/siemens/kas) is a setup tool for Bitbake-based projects, such as the Yocto Project, which aims to replace the commands listed above for a simpler, more automated, setup and creation of images.

Theobroma Systems provides a kas configuration file kas-theobroma.yml in the BSP meta layer for convenience.

kas can be installed on the build machine with the following command:

sudo apt-get install -y --no-install-recommends kas

**Note:** It is also [available as a Python package](https://pypi.org/project/kas/) and installable with:

```
python3 -m venv venv
source venv/bin/activate
python3 -m pip install kas==4.0
```
The [Section](#page-28-0) [6.2.1](#page-28-0) *[Initial setup](#page-28-0)* and [Section](#page-28-1) [6.2.2](#page-28-1) *[Initializing build environment](#page-28-1)* can then be replaced by the following two commands:

```
mkdir yocto
cd yocto
git clone https://git.theobroma-systems.com/yocto-layers/meta-theobroma-systems-bsp.git -b<sub>u</sub>
˓→kirkstone
kas checkout meta-theobroma-systems-bsp/kas-theobroma.yml
```
The [Section](#page-29-0) [6.2.3](#page-29-0) *[Building a minimal image](#page-29-0)* can now be replaced with:

KAS\_MACHINE="ringneck-haikou" kas build meta-theobroma-systems-bsp/kas-theobroma.yml

**Note:** kas is also available in an OCI container form on [GitHub container registry.](https://ghcr.io/siemens/kas/kas)

It is still recommended to install kas through pip but then use its kas-container wrapper script to start the container properly. E.g. to replace the last command to build an image with kas one can call this instead:

```
python3 -m venv venv
source venv/bin/activate
python3 -m pip install kas==4.0
KAS_IMAGE_VERSION="4.0" KAS_MACHINE="ringneck-haikou" kas-container build meta-theobroma-
˓→systems-bsp/kas-theobroma.yml
```
### <span id="page-30-0"></span>**6.3 Extended meta layer**

The Yocto Project extended layer can be found at [https://git.theobroma-systems.com/yocto-layers/](https://git.theobroma-systems.com/yocto-layers/meta-theobroma-systems-extended.git/) [meta-theobroma-systems-extended.git/.](https://git.theobroma-systems.com/yocto-layers/meta-theobroma-systems-extended.git/)

In addition to the minimal features, this layer includes the network manager, and many more features will be added soon.

#### <span id="page-30-1"></span>**6.3.1 Initial setup**

Clone the Extended layer and its dependencies from a new directory called yocto:

```
mkdir yocto
cd yocto
git clone https://git.theobroma-systems.com/yocto-layers/meta-theobroma-systems-extended.
˓→git -b kirkstone
git clone https://git.theobroma-systems.com/yocto-layers/meta-theobroma-systems-bsp.git -b<sub>1</sub>
˓→kirkstone
git clone https://git.yoctoproject.org/poky -b kirkstone-4.0.10
git clone https://git.yoctoproject.org/meta-arm -b yocto-4.0.2
git clone https://git.yoctoproject.org/meta-rockchip -b kirkstone
git clone https://git.openembedded.org/meta-openembedded -b kirkstone
```
The following directory layout should be observed:

```
yocto
  meta-arm
  meta-openembedded
  - meta-rockchip
  meta-theobroma-systems-bsp
   meta-theobroma-systems-extended
    poky
```
**Note:** It is essential that the Yocto layers are checked out on a branch that supports the same release as the others, otherwise there may be some unexpected issues. With the aforementioned instructions, the layers have been checked out to a branch supporting the Yocto Project Kirkstone (4.0) release.

One can check if a branch supports a release by looking into conf/layer.conf and look for the LAYERSERIES\_COMPAT\_\* variable. All layers should have the same one in common, here "kirkstone".

#### <span id="page-31-0"></span>**6.3.2 Initializing build environment**

Once the layers have been properly cloned in their appropriate branch, the build environment needs to be initialized. This can be done by running the following command:

source poky/oe-init-build-env build

This will initialize the build environment by making the bitbake build tool available in the current shell and creating a build directory where temporary and final build artifacts will be stored.

The following directory layout should be observed:

yocto build meta-arm - meta-openembedded - meta-rockchip - meta-theobroma-systems-bsp meta-theobroma-systems-extended poky

The first time the command is run, it'll create a new build directory called build and add the appropriate configuration files. On the later runs, if the directory still exists, the command will only configure the terminal environment and not change anything in the build directory. This makes it perfectly safe to run the command multiple times, from different terminals for example.

**Note:** Once the current terminal is closed or a new one is opened, this command should be re-executed to be able to interact again with the Yocto Project tools.

The Yocto Project then needs to be configured to include layers to find new recipes or configuration files, which is essential to build new pieces of software or compile for a specific hardware target system.

This can be done with the bitbake-layers tool:

```
bitbake-layers add-layer ../meta-arm/meta-arm-toolchain
bitbake-layers add-layer ../meta-arm/meta-arm
bitbake-layers add-layer ../meta-rockchip
bitbake-layers add-layer ../meta-openembedded/meta-oe
bitbake-layers add-layer ../meta-openembedded/meta-python
bitbake-layers add-layer ../meta-openembedded/meta-networking
bitbake-layers add-layer ../meta-theobroma-systems-bsp
bitbake-layers add-layer ../meta-theobroma-systems-extended
```
#### <span id="page-31-1"></span>**6.3.3 Building an image**

To build a bootable artifact, BitBake will be called with the specified machine and target image:

MACHINE="ringneck-haikou" bitbake theobroma-extended-image

Note: Technically speaking, the MACHINE variable could be set in build/conf/local.conf file once and for all. If possible, Theobroma Systems recommends passing the variable explicitly in the command directly as this makes it more visible to the user and also allows to easily build for multiple machines without modifying a file in-between.

The build process can take several hours depending on the capabilities of the build machine and the user's Internet connection.

**Note:** If the Bitbake process needs to be stopped for any reason, a SIGINT (Ctrl + c) signal can be sent **once**. Bitbake will gracefully close down upon reception of this signal. This graceful shutdown can take a lot of time depending on the tasks that are currently being executed. It is **highly** recommended to not send this signal more than once, failing to do so may hinder next Bitbake commands.

The artifacts can be found after some time in build/tmp/deploy/images/ringneck-haikou/ directory. A flashable image is one whose extension is .wic, e.g. theobroma-extended-image-ringneck-haikou-20221021134027.rootfs. wic.

Make the resulting image available for later steps:

```
export SDCARD_IMG=$PWD/build/tmp/deploy/images/ringneck-haikou/theobroma-extended-image-
˓→ringneck-haikou.wic
```
#### **6.3.4 Building with** kas

[kas](https://github.com/siemens/kas) is a setup tool for Bitbake-based projects, such as the Yocto Project, which aims to replace the commands listed above for a simpler, more automated, setup and creation of images.

Theobroma Systems provides a kas configuration file kas-theobroma.yml in the BSP meta layer for convenience.

kas can be installed on the build machine with the following command:

sudo apt-get install -y --no-install-recommends kas

**Note:** It is also [available as a Python package](https://pypi.org/project/kas/) and installable with:

python3 -m venv venv source venv/bin/activate python3 -m pip install kas==4.0

The [Section](#page-30-1) [6.3.1](#page-30-1) *[Initial setup](#page-30-1)* and [Section](#page-31-0) [6.3.2](#page-31-0) *[Initializing build environment](#page-31-0)* can then be replaced by the following two commands:

```
mkdir yocto
cd yocto
git clone https://git.theobroma-systems.com/yocto-layers/meta-theobroma-systems-extended.
˓→git -b kirkstone
kas checkout meta-theobroma-systems-extended/kas-theobroma.yml
```
The [Section](#page-31-1) [6.3.3](#page-31-1) *[Building an image](#page-31-1)* can now be replaced with:

KAS\_MACHINE="ringneck-haikou" kas build meta-theobroma-systems-extended/kas-theobroma.yml

**Note:** kas is also available in an OCI container form on [GitHub container registry.](https://ghcr.io/siemens/kas/kas)

It is still recommended to install kas through pip but then use its kas-container wrapper script to start the container properly. E.g. to replace the last command to build an image with kas one can call this instead:

```
python3 -m venv venv
source venv/bin/activate
python3 -m pip install kas==4.0
KAS_IMAGE_VERSION="4.0" KAS_MACHINE="ringneck-haikou" kas-container build meta-theobroma-
˓→systems-extended/kas-theobroma.yml
```
# <span id="page-33-0"></span>**7 Deploy a disk image**

This chapter describe how to write a disk image as generated in one of the previous chapters using Yocto or Debian to the module.

**Note:** The variable SDCARD\_IMG must be already set as described in respective chapter.

**Warning:** Avoid having the disk image on *both* the SD Card and the internal eMMC of the module.

As the Linux kernel on the module uses PARTLABEL and PARTUUID to identify partitions to mount, it will be unpredictable whether the SD Card or the internal eMMC is used.

## <span id="page-33-1"></span>**7.1 Deploy on SD Card**

Insert an SD card into the host PC and check dmesg -w to find out the device name that was used.

Then, run this command, replacing /dev/sdX with the real device name:

sudo dd bs=1M conv=nocreat oflag=direct status=progress if="\$SDCARD\_IMG" of=/dev/sdX

## <span id="page-33-2"></span>**7.2 Deploy on internal eMMC**

#### **7.2.1 Compile rkdeveloptool**

To write the image directly onto the on-board eMMC, the flashing tool *rkdeveloptool* is used, and it must be compiled on the host PC:

```
# Install compile dependencies
sudo apt-get -y install git libudev-dev libusb-1.0-0-dev dh-autoreconf pkg-config build-
˓→essential
# Download rkdeveloptool source code
git clone https://github.com/rockchip-linux/rkdeveloptool.git
cd rkdeveloptool
# Compile rkdeveloptool
autoreconf -i
CPPFLAGS=-Wno-format-truncation ./configure
make
# Download miniloaders used for flashing
git clone https://github.com/rockchip-linux/rkbin.git tools/rk_tools
# Build miniloader binaries
pushd tools/rk_tools/
./tools/boot_merger RKBOOT/PX30MINIALL.ini
popd
# Make the resulting files available to later steps
export RKDEVELOPTOOL_DIR=$PWD
```
This step should take about 1 minute total.

### **7.2.2 Enter USB flashing mode**

To enter the USB flashing mode, make sure the BOOT SW slider (see [Fig.](#page-8-0) [3.1](#page-8-0) *[The baseboard with RINGNECK SOM-PX30-uQ7](#page-8-0) [module](#page-8-0)*) is in BIOS Disable mode and there's no SD card inserted in the baseboard.

Then, insert a micro-USB cable into the USB-OTG port (see [Fig.](#page-14-1) [3.8](#page-14-1) *[USB 2.0 OTG port \(dual-role port: can be used as a host or](#page-14-1) [device interface\)](#page-14-1)*) on the baseboard and into a USB port of your host PC.

Then, power cycle the device by unplugging and replugging the power supply or by pressing the Reset button. The lsusb command on your host PC should return the following:

```
$ lsusb -d 2207:330d
Bus 001 Device 028: ID 2207:330d Fuzhou Rockchip Electronics Company
```
Now, put the BOOT SW slider back into the Normal Boot mode.

### **7.2.3 Flash the eMMC**

**Warning:** The BOOT SW slider must be back in Normal Bootmode, otherwise the eMMC is inaccessible and stays empty. You will see rkdeveloptool making improbably quick write progress in this case.

To write the image file path stored in the variable SDCARD\_IMG to the on-board eMMC, run:

```
cd $RKDEVELOPTOOL_DIR
sudo ./rkdeveloptool db tools/rk_tools/px30_loader_v*.bin && sleep 1
sudo ./rkdeveloptool wl 0 $SDCARD_IMG
sudo ./rkdeveloptool rd
```
This step should take about 1 minute for the Debian image.

# <span id="page-35-0"></span>**8 Wifi**

The RINGNECK SOM-PX30-uQ7 module features an on-board Wifi module. This chapter shows how to connect to an existing Wifi network and how to flash the wifi firmware, should the need arise.

### <span id="page-35-1"></span>**8.1 Antenna**

The development kit includes an antenna compatible with the Wifi module. Other antennas can be used. The connector on the antenna must be one of:

- W.FL Series connector from Hirose
- MHF III connector from I-PEX
- AMMC connector from Amphenol

## <span id="page-35-2"></span>**8.2 Connecting to a Wifi network**

You can show the available wifi networks using:

nmcli dev wifi

Connect to a network using the following command (replace the network name and password as appropriate):

```
nmcli dev wifi connect "Theobroma Example Wifi" password "hello-px30"
```
You should get a message like:

Device 'wlan0' successfully activated with '79ef39fc-8f49-4719-a8d9-4d6d789bb815'.

You should have connectivity over Wifi now. You can check the IP address you received using:

ip addr show dev wlan0

**Note:** By default, nmcli is not available in our Yocto core-image-minimal image. However, it is available in our Yocto theobroma-extended-image image.

## <span id="page-35-3"></span>**8.3 Flashing the wifi firmware**

You need to have esptool.py installed on the module.

The wifi firmware consists of three files:

- bootloader.bin
- partition-table.bin
- eagle.bin

Save all three to the /tmp directory on the module.

Then flash the wifi module as shown below:

```
GPIO_BOOT=1 #GPIO0_A1
GPIO_EN=72 #GPIO2_B0
echo ff380000.mmc > /sys/bus/platform/drivers/dwmmc_rockchip/unbind
echo sdio-pwrseq > /sys/bus/platform/drivers/pwrseq_simple/unbind
if [ ! -d /sys/class/gpio/gpio$GPIO_BOOT ]; then
        echo $GPIO_BOOT > /sys/class/gpio/export
fi
if [ ! -d /sys/class/gpio/gpio$GPIO_EN ]; then
        echo $GPIO_EN > /sys/class/gpio/export
fi
echo out > /sys/class/gpio/gpio$GPIO_BOOT/direction
echo out > /sys/class/gpio/gpio$GPIO_EN/direction
echo 0 > /sys/class/gpio/gpio$GPIO_BOOT/value
echo 0 > /sys/class/gpio/gpio$GPIO_EN/value
sleep 1
echo 1 > /sys/class/gpio/gpio$GPIO_EN/value
sleep 1
ESPTOOL=$(PATH=/root/.local/bin/:$PATH which esptool.py)
$ESPTOOL -p /dev/ttyS3 -b 460800 --before default reset --after hard reset \
  --chip esp32 write_flash --flash_mode dio --flash_size detect --flash_freq 40m \searrow0x1000 /tmp/bootloader.bin \
  0x8000 /tmp/partition-table.bin \
  0x10000 /tmp/eagle.bin
sleep 1
echo 1 > /sys/class/gpio/gpio$GPIO_BOOT/value
echo 0 > /sys/class/gpio/gpio$GPIO_EN/value
sleep 1
echo 1 > /sys/class/gpio/gpio$GPIO_EN/value
echo $GPIO_BOOT > /sys/class/gpio/unexport
echo $GPIO_EN > /sys/class/gpio/unexport
echo sdio-pwrseq > /sys/bus/platform/drivers/pwrseq_simple/bind
echo ff380000.mmc > /sys/bus/platform/drivers/dwmmc_rockchip/bind
```
**Note:** On Debian, the esptool package provided by the package feed is too old. Instead, please install esptool software from pip:

apt-get -y install python3-pip pip3 install --user esptool

**Note:** By default, esptool is not available in our Yocto core-image-minimal image.

# <span id="page-37-0"></span>**9 Serial Number & MAC Address**

## <span id="page-37-1"></span>**9.1 Serial Number**

Each RINGNECK SOM-PX30-uQ7 module has a unique serial number that can be read by software.

In U-Boot, the serial number is contained in the environment variable serial#. You can print it using the command:

```
printenv serial#
```
Under Linux, it is represented by a simple text file in /sys:

```
cat /sys/firmware/devicetree/base/serial-number
```
The serial number is fixed in hardware (derived from the SoC *CPU ID*) and cannot be modified.

## <span id="page-37-2"></span>**9.2 MAC Address**

By default, the MAC address of each module is a random value derived from the serial number. The properties of this default MAC address are:

- It is a *Locally Administered Address*: The U/L bit of the MAC address is set to 1
- It is not guaranteed to be globally unique
- The address is fixed for each module. It stays constant across reboots as it is deterministically derived from the serial number

To set your own *Universally Administered Address*, you overwrite the U-Boot environment variable ethaddr. On the U-Boot prompt, with *XX:XX:XX:XX:XX:XX* replaced by your MAC address:

setenv ethaddr XX:XX:XX:XX:XX:XX saveenv

The MAC address can be queried from the U-Boot prompt using:

printenv ethaddr

To reset the MAC address to the default value, run:

```
env delete ethaddr
saveenv
```
# <span id="page-38-0"></span>**10 Mule Companion Controller**

Mule Companion Controller is an on-board microcontroller, that provides additional features to the CPU. Mule is available in two variants:

- Companion Controller 1 (STM32)
- Companion Controller 2 (ATtiny)

Only one variant can be available on the board.

Both variants support almost the same set of features. The only difference is CAN support.

Feature set and usage manual of both variants are described in subsections below.

## <span id="page-38-1"></span>**10.1 Companion Controller 1 (STM32)**

Controller is based on STM32 microcontroller and provides additional features to the CPU, exposed via I2C and USB. It emulates standard ICs and does not need custom drivers on Linux.

Mule STM32 controller supports the following features:

- RTC
- Temperature sensor
- Fan controller
- CAN

For hardware details, please refer to [Section](#page-50-1) [12.4.4](#page-50-1) *[Companion Controller 1](#page-50-1)*.

### **10.1.1 Internal connections**

Mule STM32 controller is connected to SoC via I2C, USB and the following pins.

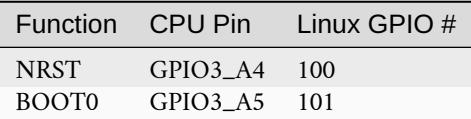

### **10.1.2 DFU mode**

The USB DFU bootloader application provides access to the internal flash memory of STM32 microcontroller.

To enter DFU mode:

- 1. Pull BOOT0 pin high
- 2. Cycle reset Mule STM32 using NRST pin
- 3. The microcontroller will appear as a new USB device in Linux (vid:pid as 0483:df11)

To return to normal operation, BOOT0 must be pulled low again to not enter DFU mode in the next power-cycle.

### **10.1.3 Flashing the STM32 firmware**

For convenience, mule. sh tool is available for controlling and flashing the STM32 microcontroller. Executing the script, SoC resets microcontroller into DFU mode and then uploads the firmware binary to internal STM32 flash memory.

The tool is available here: [https://git.theobroma-systems.com/som-tools.git/tree/mule.](https://git.theobroma-systems.com/som-tools.git/tree/mule)

To flash STM32 microcontroller using mule.sh, please follow the steps below.

- 1. Install mule.sh dependencies according to README.md
- 2. Upload mule.sh tool and mule.dfu firmware file to a device
- 3. Flash controller using the following command:

```
sudo ./mule.sh --flash mule.dfu
```
**Note:** It is highly recommended that one reboots the main SoC interacting with the companion microcontroller after flashing to make sure device drivers are properly initialized.

## <span id="page-39-0"></span>**10.2 Companion Controller 2 (ATtiny)**

Controller is based on ATtiny microcontroller and provides additional features to the CPU, exposed via I2C. This controller is a substitute for first controller, supports the same functions except CAN. As for the first controller, it emulates standard ICs and does not need custom drivers on Linux.

Mule ATtiny controller supports the following features:

- RTC
- Temperature sensor
- Fan controller

For hardware details, please refer to [Section](#page-50-2) [12.4.5](#page-50-2) *[Companion Controller 2](#page-50-2)*.

#### **10.2.1 Internal connections**

Mule ATtiny controller is connected to SoC via I2C bus and the following pins.

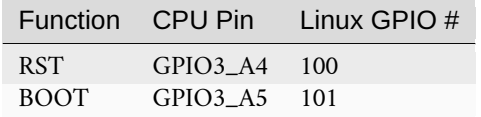

#### **10.2.2 Flashloader mode**

Flashloader mode allows writing to the internal ATtiny flash memory via I2C.

To enter flashloader mode:

- 1. Pull BOOT pin high
- 2. Cycle reset ATtiny using RST pin

### **10.2.3 Flashing the ATtiny firmware**

The ATtiny microcontroller can be flashed from SoC through the I2C interface using i2c-flash tools. Executing the script, SoC resets microcontroller into flashloader mode and then transfers the binary that will be committed to flash.

Tools are available here: [https://git.theobroma-systems.com/som-tools.git/tree/mule-attiny.](https://git.theobroma-systems.com/som-tools.git/tree/mule-attiny)

To flash ATtiny microcontroller, please follow the steps below.

- 1. Setup tool dependencies according to README.md
- 2. Flash controller using the following command:

 $. /i2c_f$ lash.py -f {firmware.bin} -c 3 -g 5 -b 1 -rc 3 -rg 4

When using the flashing script, the bootloader version is printed to the output console. The version can also be read without flashing the device (WARNING: This resets the RTC logic) using:

 $./i2c_f1ash.py -c 3 -g 5 -b 1 -rc 3 -rg 4$ 

without specifiying a firmware binary.

**Note:** It is highly recommended that one reboots the main SoC interacting with the companion microcontroller after using the flashing script to make sure device drivers are properly initialized.

# <span id="page-41-0"></span>**11 Phosh graphical shell**

Phosh is a graphical user interface designed for touch-based devices. It is based on the GTK widget toolkit, and derives from the GNOME Shell as a mobile-specific fork. Phosh is used as a default graphical user interface in the reference images for the Haikou-Video-Demo.

## <span id="page-41-1"></span>**11.1 Usage**

<span id="page-41-4"></span><span id="page-41-3"></span>Phosh features a user interface which is similar to what is found on mobile phones today:

<span id="page-41-2"></span>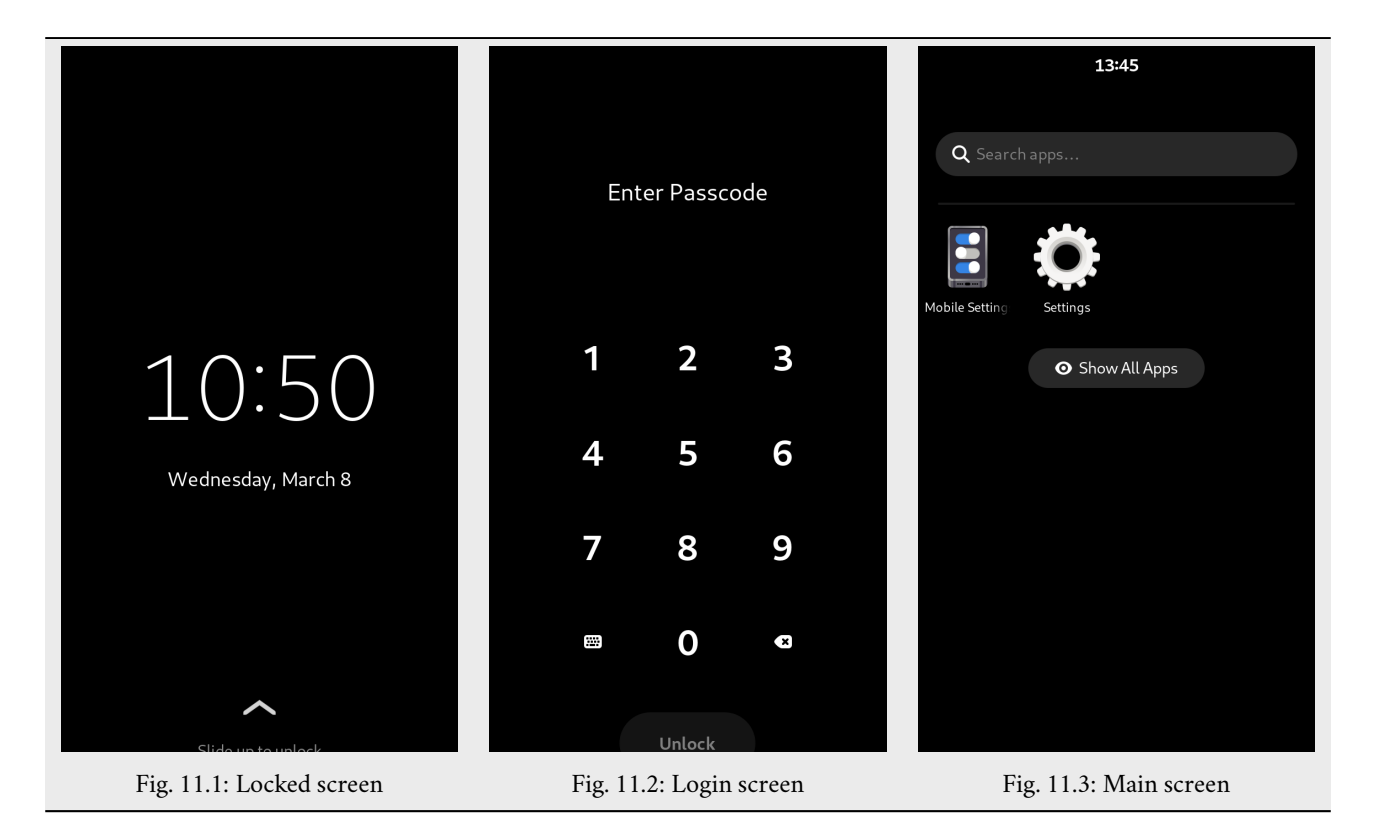

### **11.1.1 Unlocking the screen**

After the boot up, the device is locked. When the device is locked, display should show a screen similar to Fig. [11.1.](#page-41-2)

To unlock the device, please follow the steps below:

- 1. Slide the screen from the bottom to the top, to access the login screen. The login screen looks similar to Fig. [11.2.](#page-41-3)
- 2. Enter the password and press the 'Unlock' button. For non-numeric password, there is a virtual keyboard available. Virtual keyboard can be opened using the bottom-left button with the keyboard icon.

Default user on Phosh image is user. Default password is 123123.

After unlocking the device, the *[Main screen](#page-41-4)* (Fig. [11.3\)](#page-41-4) should be visible on the display.

### **11.1.2 Waking up the device**

The user can lock the device again using the *Lock Screen* button from the top bar menu. The current session will be locked, and the display will be turned off. To turn on the display again, press the WAKE button on the Haikou baseboard.

### <span id="page-42-0"></span>**11.2 Known issues**

- 1. Wrong display resolution when device is locked. *[Locked screen](#page-41-2)* (Fig. [11.1\)](#page-41-2) and *[Login screen](#page-41-3)* (Fig. [11.2\)](#page-41-3) are extended by few pixels at the bottom. This causes that button and text placed at the bottom are not displayed correctly. This issue does not occur when the device is unlocked.
- 2. *Settings* application (*gnome-control-center*) crashes when trying to open *Displays* tab. The last opened tab is remembered by the *Settings*, which causes crashes every time the application is opened. This makes the application unusable. To restore the application to a usable state, open another tab using the terminal:

gnome-control-center power

3. *No battery* icon is visible in the top right corner.

# <span id="page-43-0"></span>**12 Hardware Guide**

This Hardware Guide provides information about the features, connectors and signals available on the RINGNECK SOM-PX30-uQ7 module.

## <span id="page-43-1"></span>**12.1 Q7 Implementation**

Q7 has mandatory and optional features. Following table shows the feature set of the RINGNECK SOM-PX30-uQ7 module compared to the minimum ARM/RISC based and maximum configuration according to the Q7 standard.

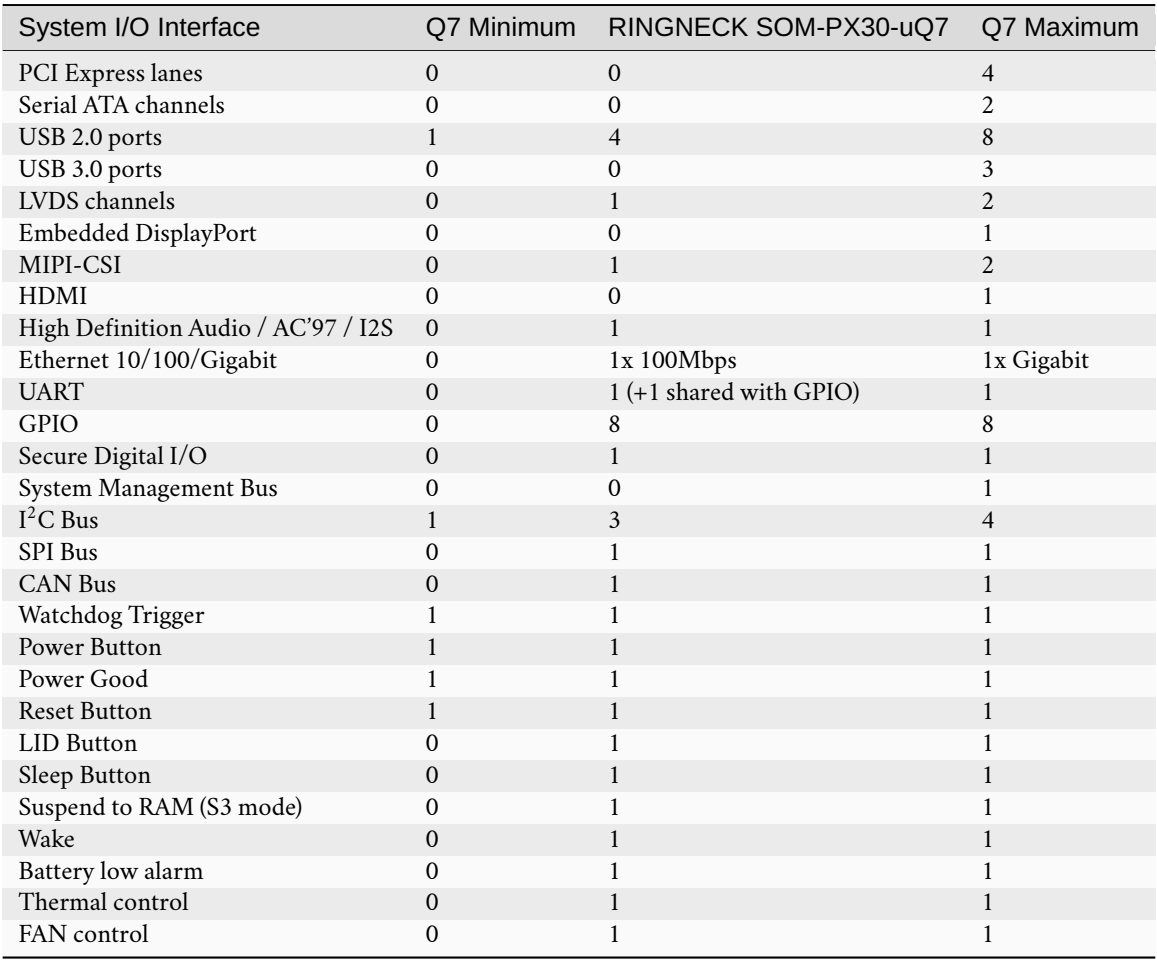

**Note:** The RINGNECK SOM-PX30-uQ7 module is available in different variants. This document describes the maximum configuration. For details about orderable variants please refer to the order-code document.

**Note:** Not all interfaces are available at the same time as they might conflict with others. E.g. it is not possible to have LVDS channels and MIPI-DSI at the same time.

## <span id="page-44-0"></span>**12.2 Q7 Connector Pinout**

The following table shows the signals on the edge connector of the RINGNECK SOM-PX30-uQ7 module.

Empty cells are not connected (NC) pins.

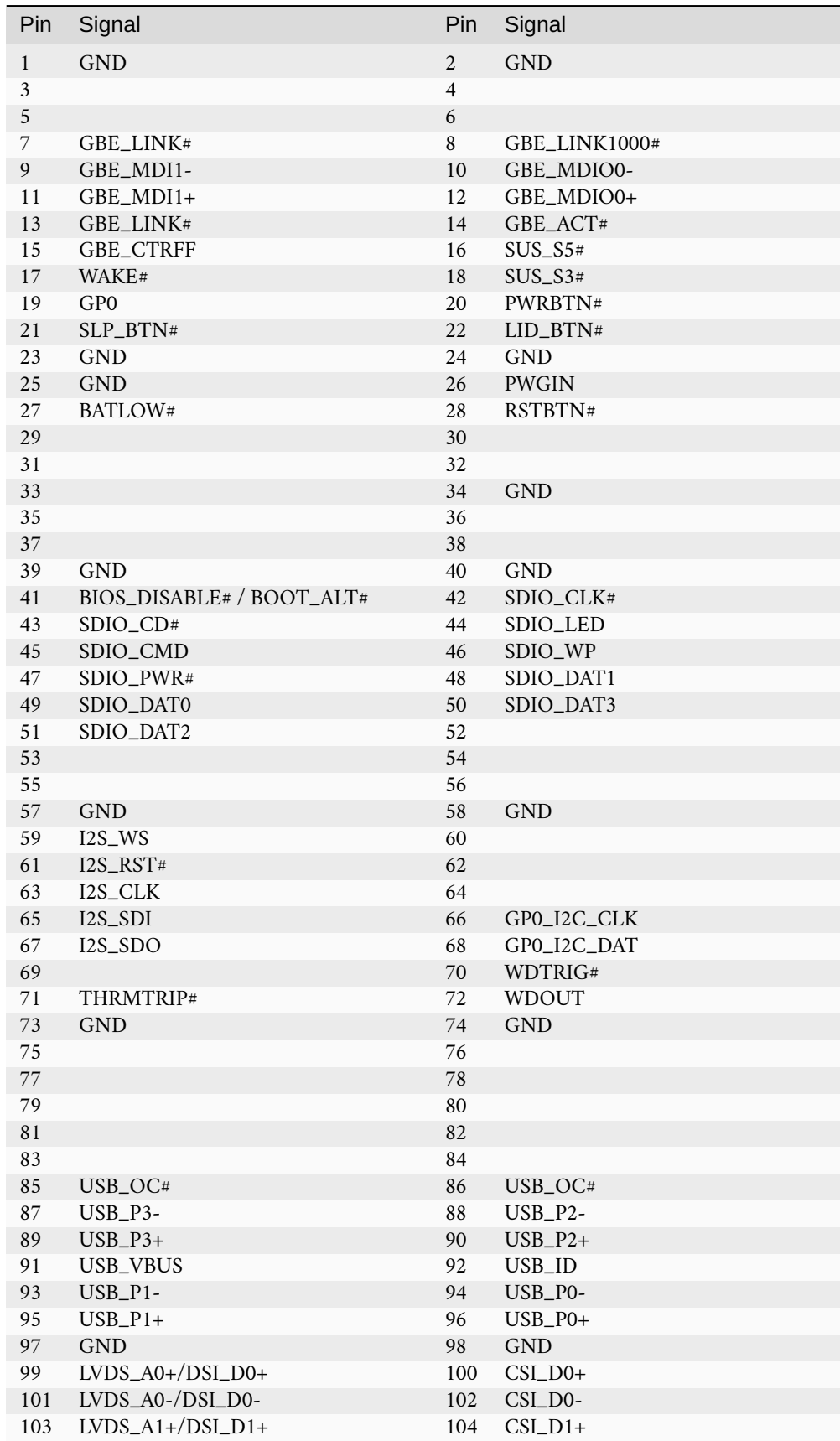

continues on next page

| Pin | Signal                      | Pin | Signal                   |
|-----|-----------------------------|-----|--------------------------|
| 105 | LVDS_A1-/DSI_D1-            | 106 | $CSI_D1-$                |
| 107 | $LVDS_A2+/DSI_D2+$          | 108 | $CSI_D2+$                |
| 109 | LVDS_A2-/DSI_D2-            | 110 | $CSI_D2-$                |
| 111 | LVDS_PPEN                   | 112 | LVDS_BLEN                |
| 113 | $LVDS_A3+/DSI_D3+$          | 114 | $CSI_D3+$                |
| 115 | $LVDS_A3$ -/DSI $_D3$ -     | 116 | $CSI_D3-$                |
| 117 | <b>GND</b>                  | 118 | <b>GND</b>               |
| 119 | LVDS_A_CLK+/DSI_CLK+        | 120 | $CSI_CLK+$               |
| 121 | LVDS_A_CLK-/DSI_CLK-        | 122 | CSI_CLK-                 |
| 123 | LVDS_BLT_CTRL / GP_PWM_OUT0 | 124 |                          |
| 125 | GP2_I2C_DAT / LVDS_DID_DAT  | 126 | LVDS_BLC_DAT             |
| 127 | GP2_I2C_CLK / LVDS_DID_CLK  | 128 | LVDS_BLC_CLK             |
| 129 | CAN0_TX                     | 130 | CAN0_RX                  |
| 131 |                             | 132 |                          |
| 133 |                             | 134 |                          |
| 135 | <b>GND</b>                  | 136 | <b>GND</b>               |
| 137 |                             | 138 |                          |
| 139 |                             | 140 |                          |
| 141 | <b>GND</b>                  | 142 | <b>GND</b>               |
| 143 |                             | 144 |                          |
| 145 |                             | 146 |                          |
| 147 | <b>GND</b>                  | 148 | <b>GND</b>               |
| 149 |                             | 150 |                          |
| 151 |                             | 152 |                          |
| 153 |                             | 154 |                          |
| 155 |                             | 156 |                          |
| 157 |                             | 158 |                          |
| 159 | <b>GND</b>                  | 160 | <b>GND</b>               |
| 161 |                             | 162 |                          |
| 163 |                             | 164 |                          |
| 165 | <b>GND</b>                  | 166 | <b>GND</b>               |
| 167 |                             | 168 |                          |
| 169 |                             | 170 |                          |
| 171 | <b>UARTO_TX</b>             | 172 | UARTO_RTS#               |
| 173 |                             | 174 |                          |
| 175 |                             | 176 |                          |
| 177 | <b>UARTO_RX</b>             | 178 | UARTO_CTS#               |
| 179 |                             | 180 |                          |
| 181 |                             | 182 |                          |
| 183 | <b>GND</b>                  | 184 | <b>GND</b>               |
| 185 | GPIO0                       | 186 | GPIO1                    |
| 187 | GPIO <sub>2</sub>           | 188 | GPIO3                    |
| 189 | GPIO4                       | 190 | GPIO5 / UART1_TX         |
| 191 | GPIO6 / UART1_RX            | 192 | GPIO7                    |
| 193 | VCC_BAT                     | 194 | SPKR / GP_PWM_OUT2       |
| 195 | FAN_TACHOIN / GP_TIMER_IN   | 196 | FAN_PWMOUT / GP_PWM_OUT1 |
| 197 | <b>GND</b>                  | 198 | <b>GND</b>               |
| 199 | SPI_MOSI                    | 200 | SPI_CS0#                 |
| 201 | SPI_MISO                    | 202 | SPI_CS1#                 |
| 203 | <b>SPI_SCK</b>              | 204 | MFG_BIOS_DISABLE#        |
| 205 |                             | 206 |                          |
| 207 |                             | 208 | UPDI_UART_TX             |
| 209 | UPDI_UART_RX                | 210 |                          |
| 211 |                             | 212 |                          |
| 213 |                             | 214 |                          |
| 215 |                             | 216 |                          |
| 217 |                             | 218 |                          |

Table 12.1 – continued from previous page

continues on next page

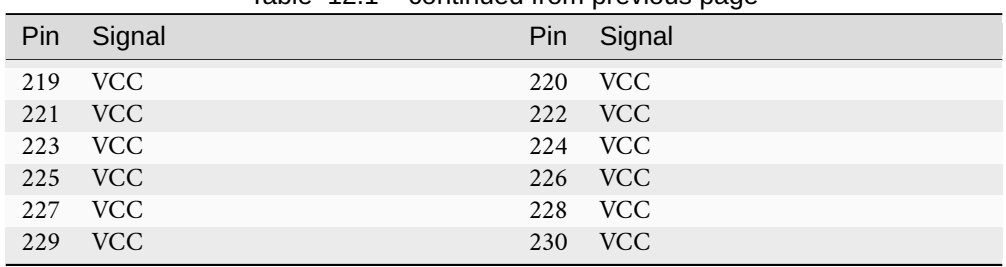

#### Table 12.1 – continued from previous page

## <span id="page-46-0"></span>**12.3 Signal Details**

### **12.3.1 Ethernet**

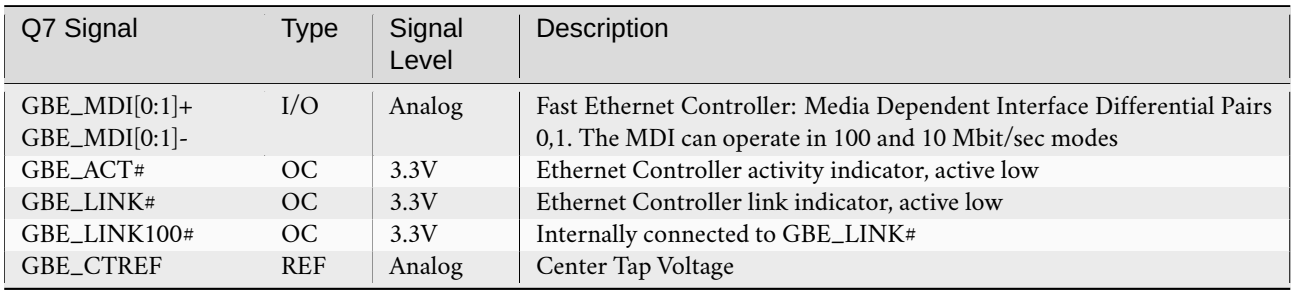

### **12.3.2 USB**

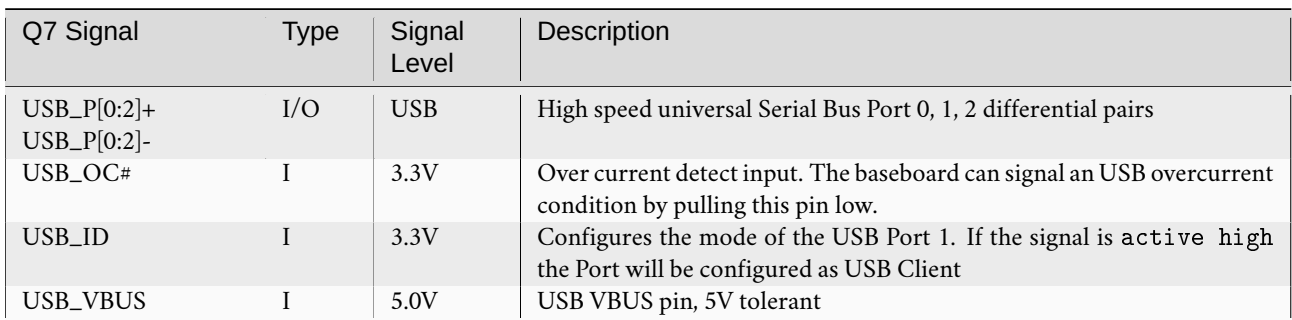

### **12.3.3 SDIO**

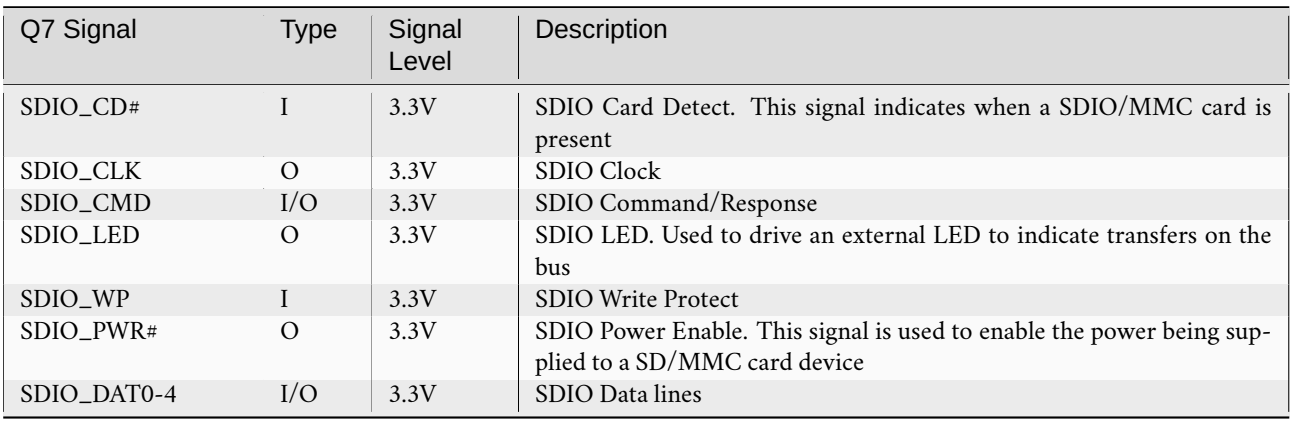

### **12.3.4 I2C**

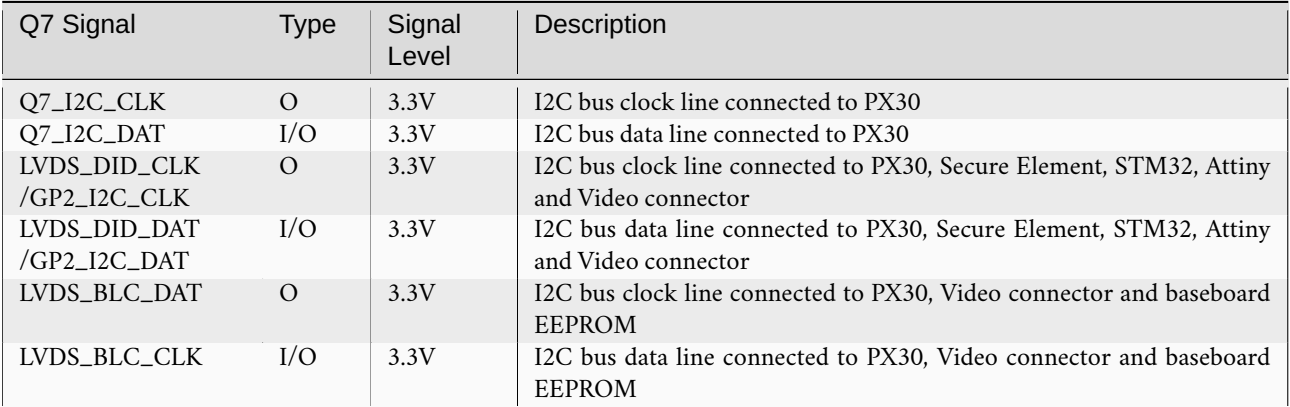

### **12.3.5 I2S**

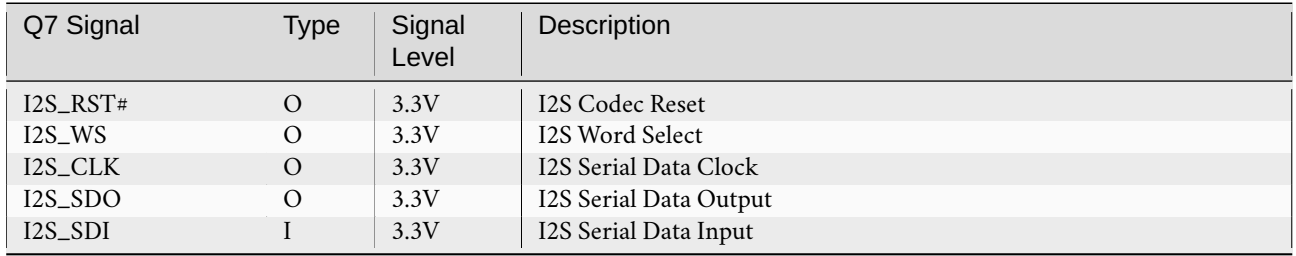

### **12.3.6 Video**

The Q7 LVDS\_A pins support LVDS and MIDI-DSI. LVDS and MIPI-DSI signals are electrically compatible in the sense that nothing will be damaged, but are not defined in the Qseven standard.

The MIPI-DSI specifications are:

- MIPI DSI D-PHY v1.0
- Up to four data lates
- Up to 1.0 Gbps per lane

The signal mapping is shown below:

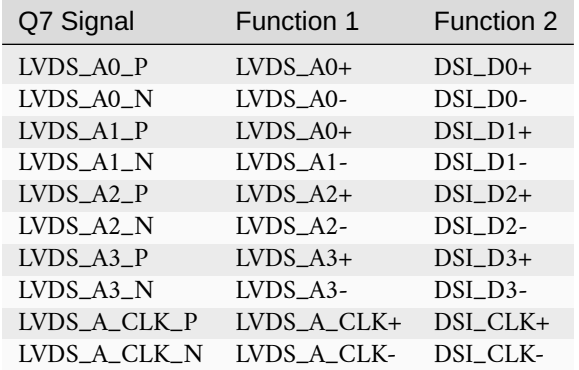

The Q7 LVDS\_B pins are used as MIPI-CSI. The specifications are:

- MIPI CSI D-PHY v1.0
- Up to four data lanes

#### • Up to 1.0 Gbps per lane

The signal mapping is shown below:

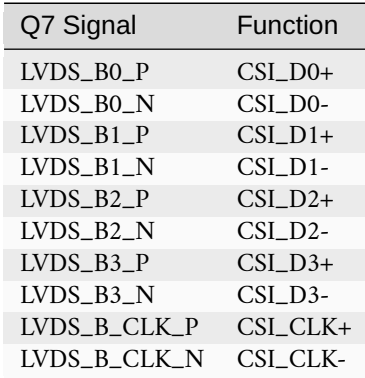

### **12.3.7 GPIO**

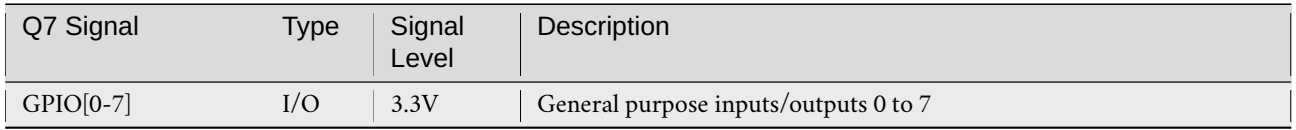

### **12.3.8 CAN**

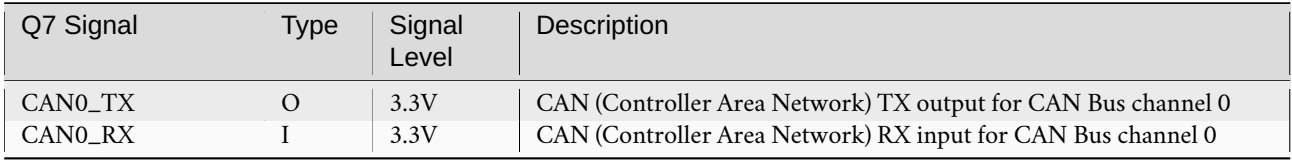

#### **12.3.9 SPI**

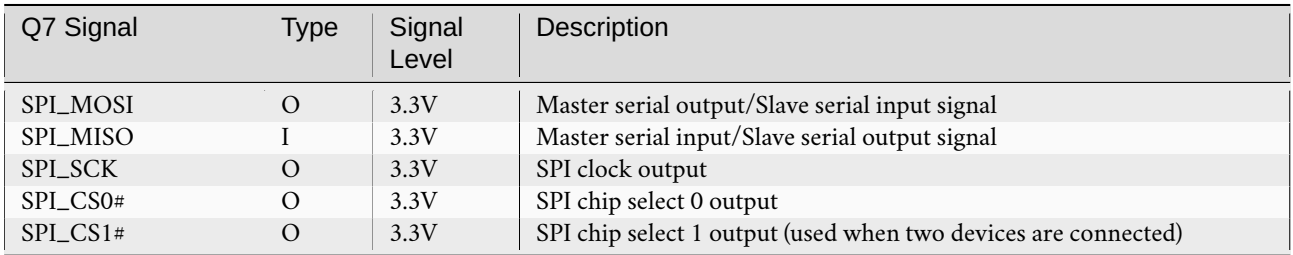

### **12.3.10 UART**

UART0, as specified in the Q7 standard, is implemented including hardware flow control. This UART shows up in Linux as /dev/ttyS0.

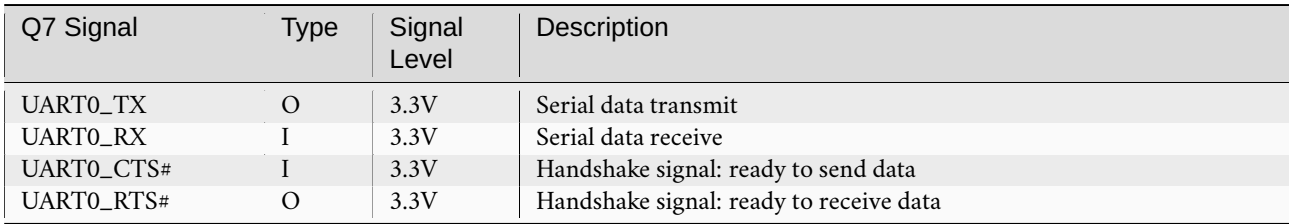

A second UART, UART1, can be enabled on the GPIO pins. This UART shows up in Linux as /dev/ttyS5.

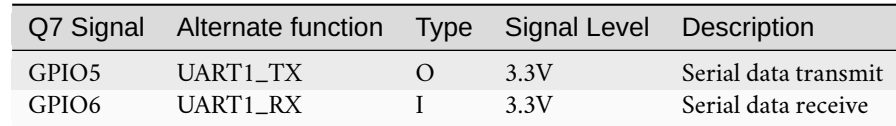

### **12.3.11 Misc**

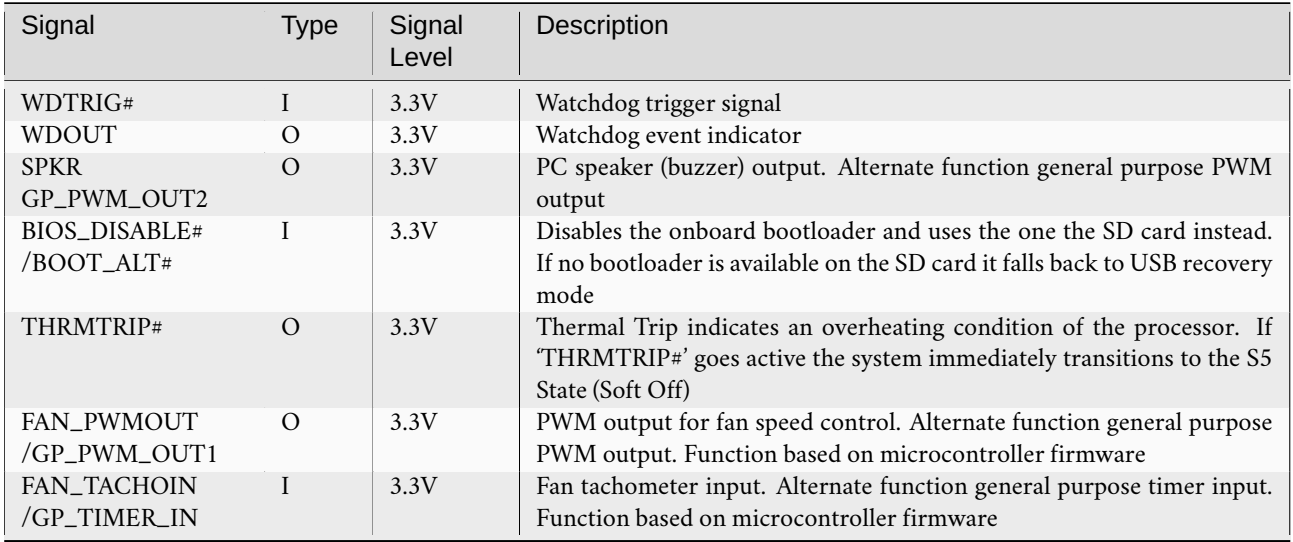

### **12.3.12 Power Management**

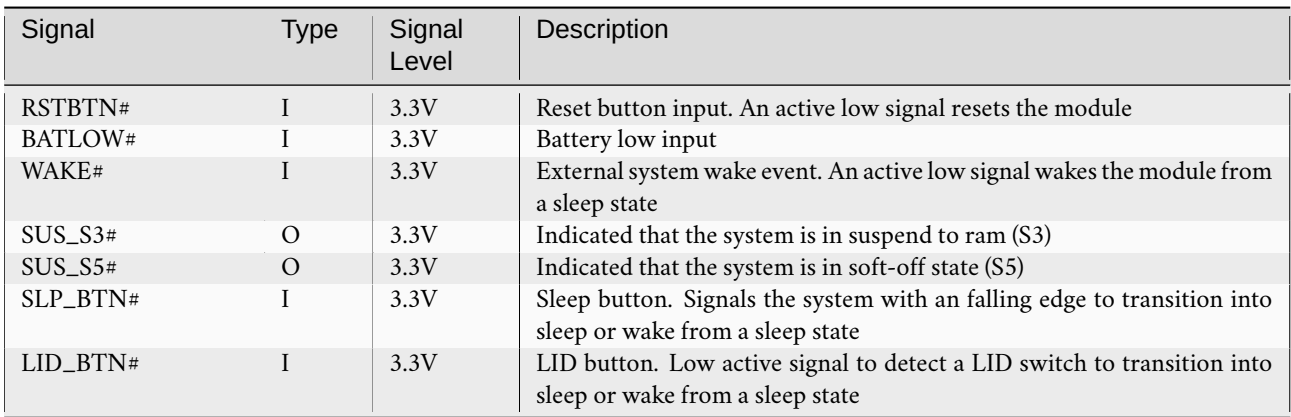

### **12.3.13 Power**

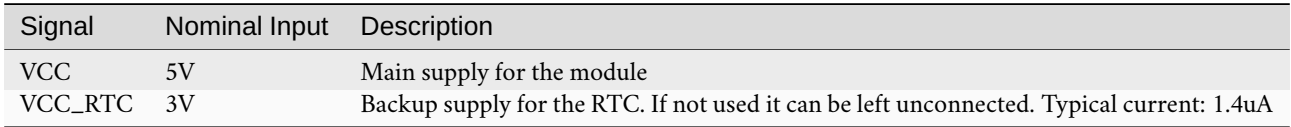

## <span id="page-50-0"></span>**12.4 On-board Devices**

### **12.4.1 Power-Manager**

The Rockchip RK809-1 is connected to the CPU via I2C:

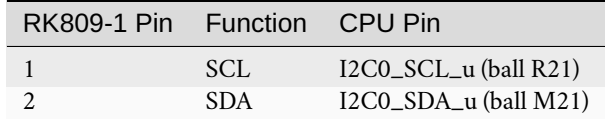

#### **12.4.2 DDR4**

• Up to 4GB RAM of DDR4-1600

### **12.4.3 eMMC**

• eMMC connected through the 8-bit wide SDIO interface EMMC\_D on the CPU.

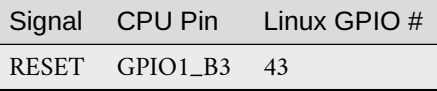

### <span id="page-50-1"></span>**12.4.4 Companion Controller 1**

Controller features are implemented by emulating standard ICs. Feature configuration is provided in a table below.

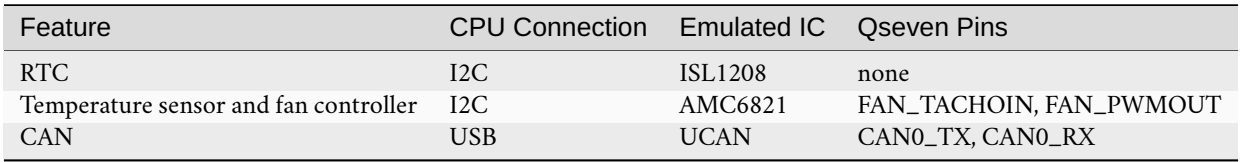

See also [Section](#page-38-1) [10.1](#page-38-1) *[Companion Controller 1 \(STM32\)](#page-38-1)*.

### <span id="page-50-2"></span>**12.4.5 Companion Controller 2**

Controller features are implemented by emulating standard ICs. Feature configuration is provided in a table below.

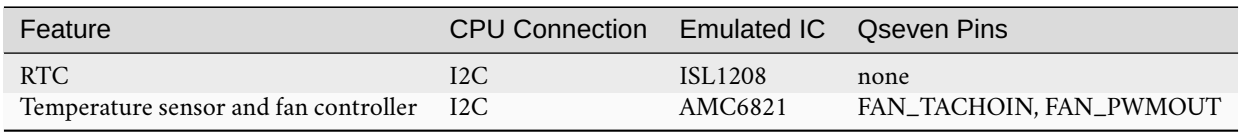

See also [Section](#page-39-0) [10.2](#page-39-0) *[Companion Controller 2 \(ATtiny\)](#page-39-0)*.

### **12.4.6 Ethernet PHY**

The Texas Instruments DP83825IRMQR is connected to the CPU via RGMII and MDIO. Further connections are shown below.

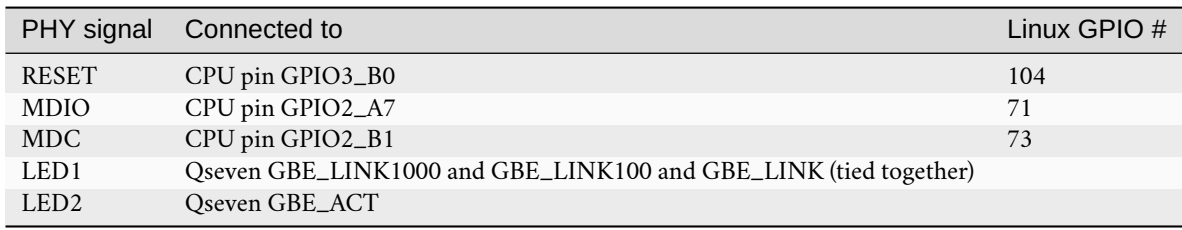

## <span id="page-51-0"></span>**12.5 Wifi and Bluetooth module**

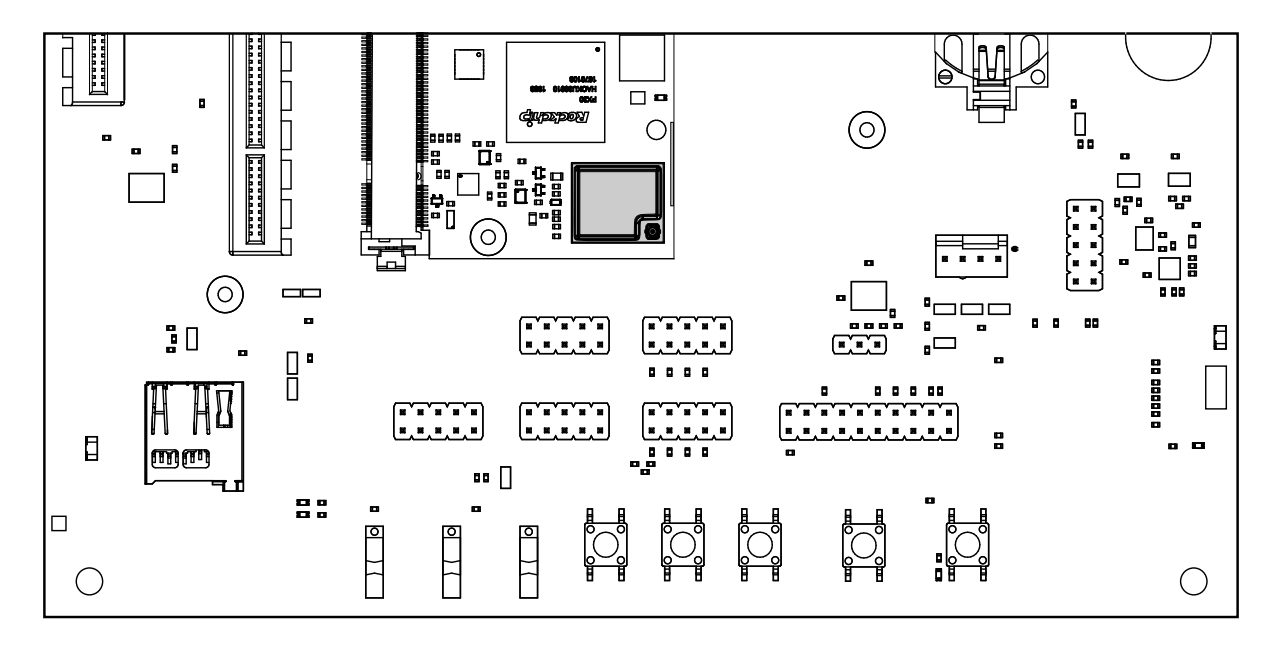

Fig. 12.1: WiFi and Bluetooth module

The WiFi and Bluetooth are part of the ESP32 PICO MINI 02U module on the RINGNECK SOM-PX30-uQ7 board. The antenna connector on the module is w.FL type. The firmware running on the ESP32 is flashed in its internal memory and unlike most wireless modules, does not require files to be present in the root filesystem. This also means that a firmware upgrade is slightly more complex since it needs to be flashed (see [Section](#page-35-3) [8.3](#page-35-3) *[Flashing the wifi firmware](#page-35-3)*).

The following pins are used for boot and reset.

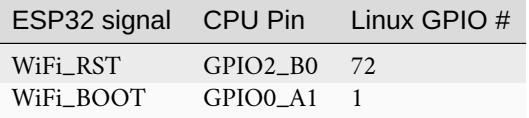

## **12.5.1 Test points RINGNECK SOM-PX30-uQ7 v1.2**

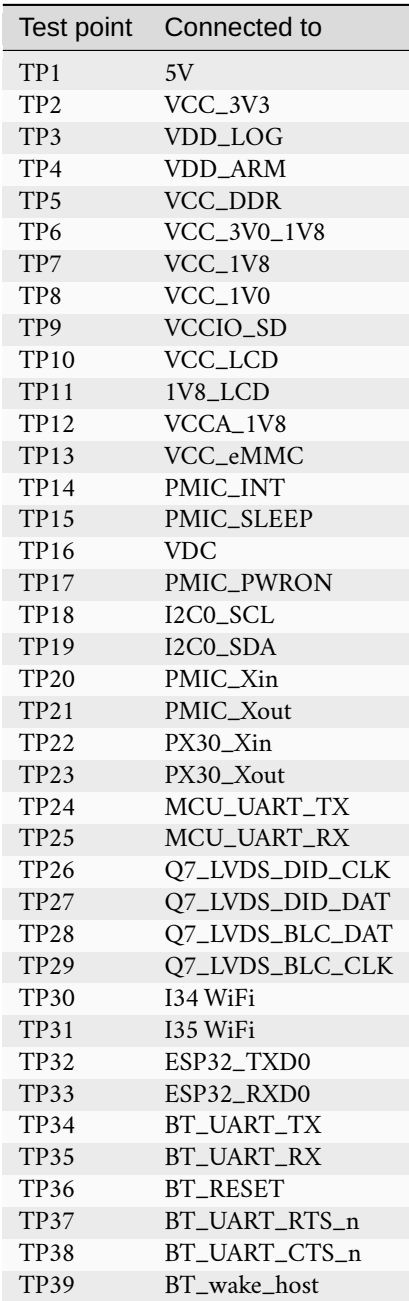

## <span id="page-53-0"></span>**12.6 USB**

The RINGNECK SOM-PX30-uQ7 CPU has 2 USB 2.0 controllers. A USB 2.0 hub provides two additional USB 2.0 ports for a total of four.

The routing of Qseven signals to CPU and/or hub port is shown below.

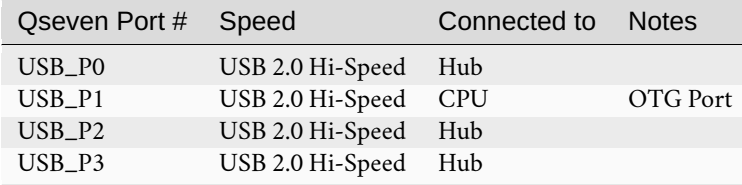

The lsusb -t command shows the USB topology in a tree view and is highly recommended. Its output is discussed below, for a RINGNECK SOM-PX30-uQ7 module without additional devices connected:

```
- Bus 03. Port 1: Dev 1, Class=root_hub, Driver=ohci-platform/1p, 12M
- Bus 02. Port 1: Dev 1, Class=root_hub, Driver=ehci-platform/1p, 480M
  * Port 1: Dev 2, If 0, Class=Hub, Driver=hub/4p, 480M
       Port 1: Dev 3, If 0, Class=Mass Storage, Driver=usb-storage, 480M
       Port 3: Dev 4, If 0, Class=Mass Storage, Driver=usb-storage, 480M
       Port 4: Dev 6, If 0, Class=Vendor Specific Class, Driver=ucan, 12M
- Bus 01. Port 1: Dev 1, Class=root hub, Driver=dwc2 1p, 480M
```
The CAN controller is connected to Port 4 on the hub.

The USB hub can be held in reset, if required. This disables all USB ports connected to the hub. The reset signal routing is shown below:

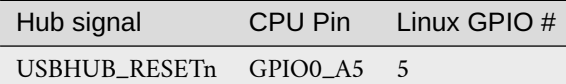

## <span id="page-54-0"></span>**12.7 Using Qseven Signals as GPIO**

Most Qseven signals can be reused as a general purpose I/O pin. The following table shows the mapping and the possible direction as seen from the baseboard.

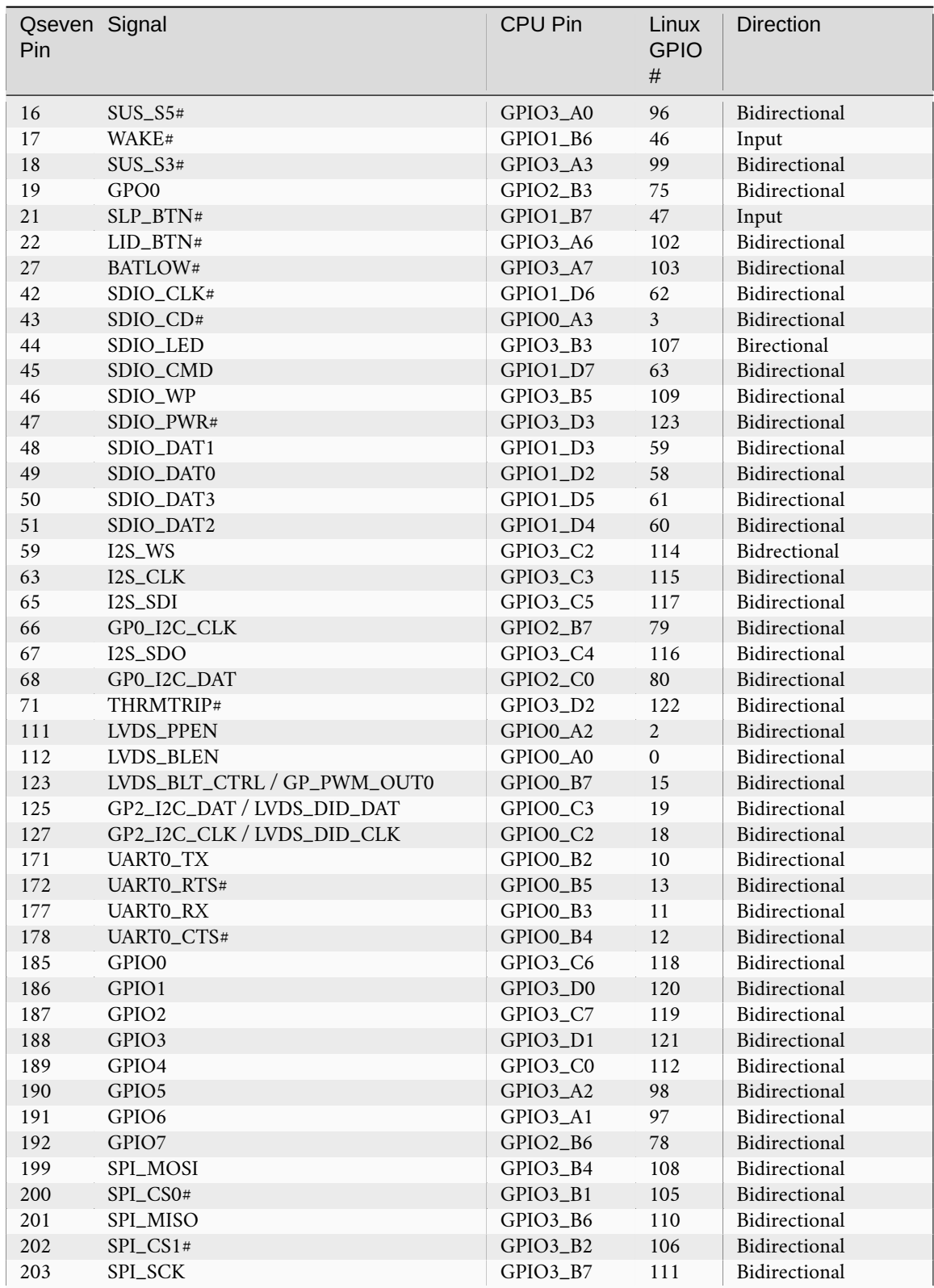

# <span id="page-55-0"></span>**12.8 Electrical Specification**

## **12.8.1 Power Supply**

The power supply requirements are listed in the table below and are identical to the Qseven specification.

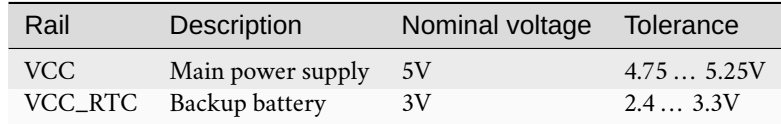

## <span id="page-56-0"></span>**12.9 Mechanical Specification**

### **12.9.1 Module Dimensions**

The mechanical dimensions of the module are shown below.

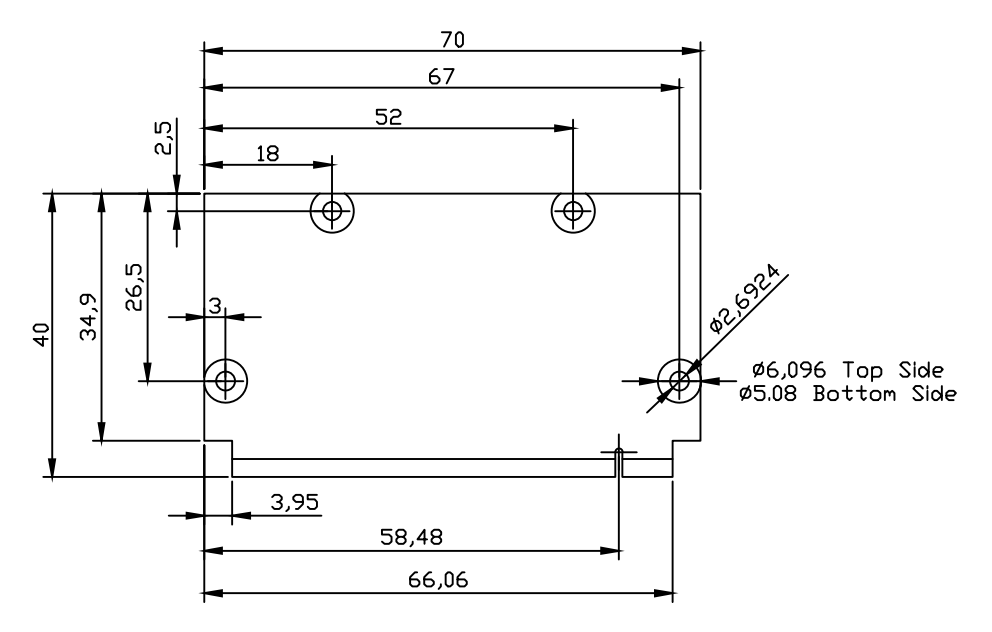

Fig. 12.2: Module dimensions (all values in mm)

### **12.9.2 Baseboard Dimensions**

The mechanical dimensions of the baseboard are conform with the form factor for Mini-ITX and the baseboard can be mounted in a standard Mini-ITX PC Case.

# <span id="page-57-0"></span>**13 Known limitations**

1. The Rockchip PX30 watchdog should not be used if booting from SD card otherwise the RINGNECK SOM-PX30-uQ7 module will not boot unless power-cycled manually.

# <span id="page-58-0"></span>**14 Contact**

#### **Theobroma Systems Design und Consulting GmbH**

Seestadtstraße 27 1220 Vienna Austria

Inquiries: [sales@theobroma-systems.com](mailto:sales@theobroma-systems.com) Technical Support: [support@theobroma-systems.com](mailto:support@theobroma-systems.com)

# <span id="page-59-0"></span>**15 Revision History**

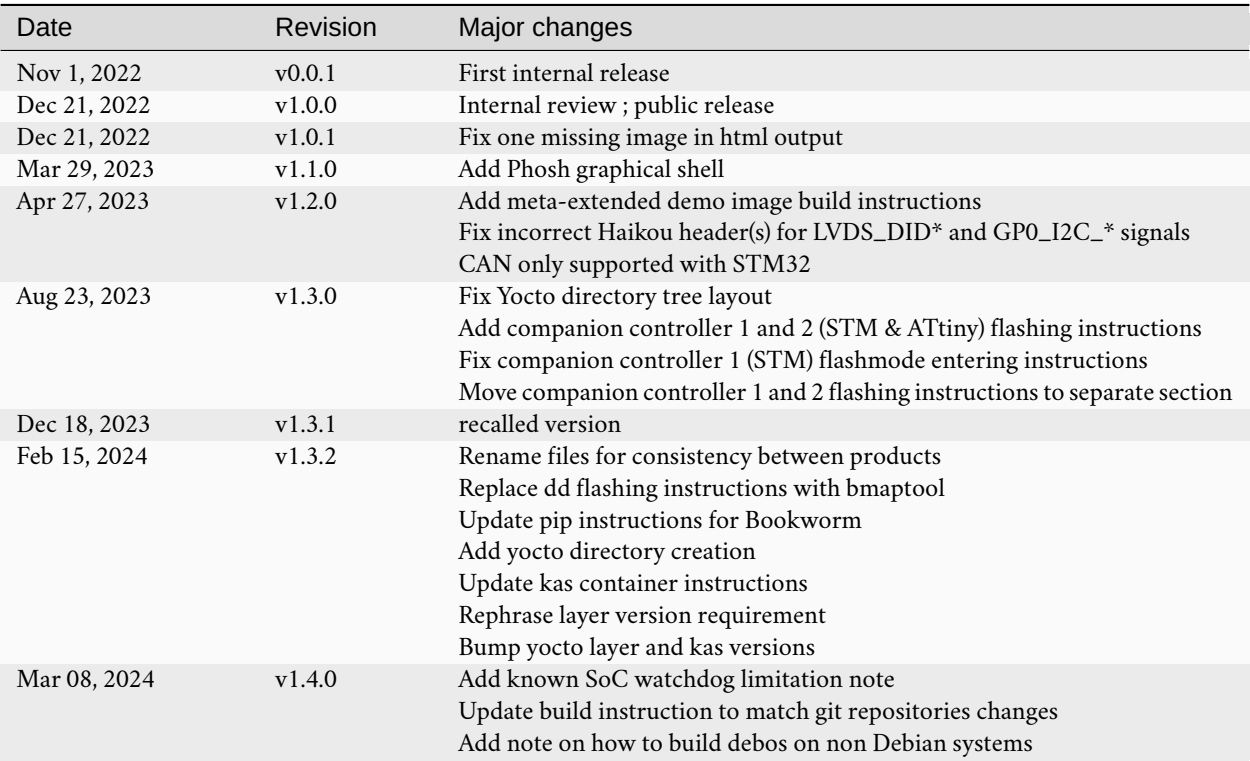